الـهـيئــة الاتحـاديـة لـلــضــرائـب<br>FEDERAL TAX AUTHORITY

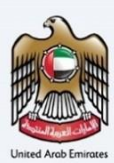

# امــارات تــاكـس<br>MARATAX

Final VAT 201 Return for e-commerce reporting - User Manual

Date: July 2023

Version 1.0.0.0

#### Private and Confidential

 herein is unauthorized and strictly prohibited.This document contains information which is confidential and proprietary to the Federal Tax Authority. Any dissemination, distribution, copying, use of or reliance upon the confidential and proprietary information contained

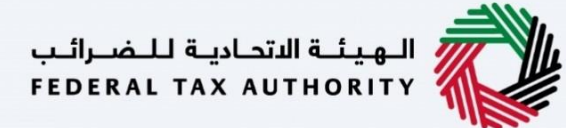

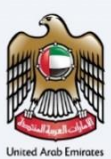

#### <span id="page-1-0"></span>Document Control Information

#### Document Version Control

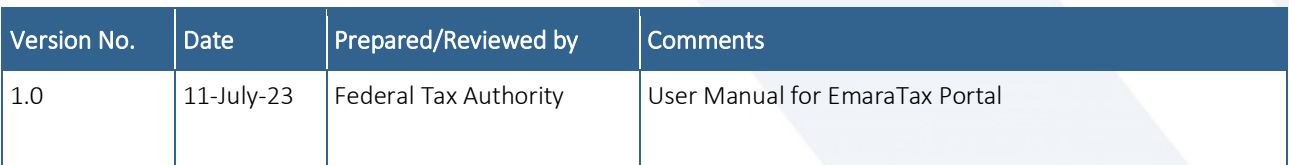

### الـهـيـئــة الاتحـاديــة لـلــضــرائــب<br>FEDERAL TAX AUTHORITY

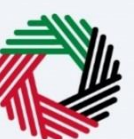

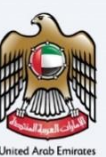

#### <span id="page-2-0"></span>**Annexure Section**

The below are the list of User manuals that you can refer to

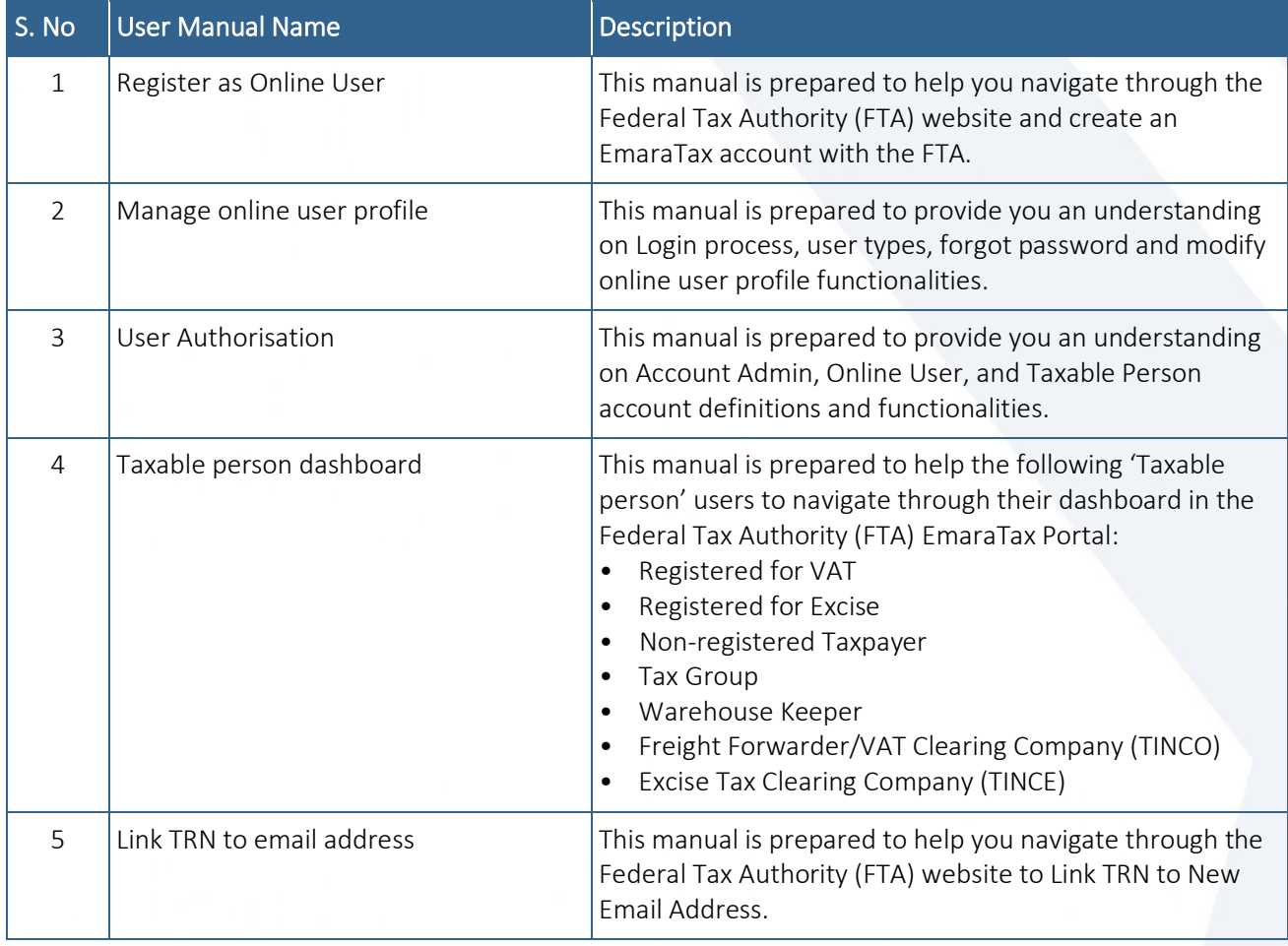

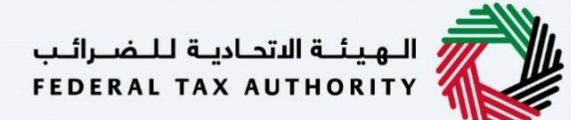

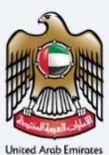

#### <span id="page-3-0"></span>**Navigating through EmaraTax**

The Following Tabs and Buttons are available to help you navigate through this process

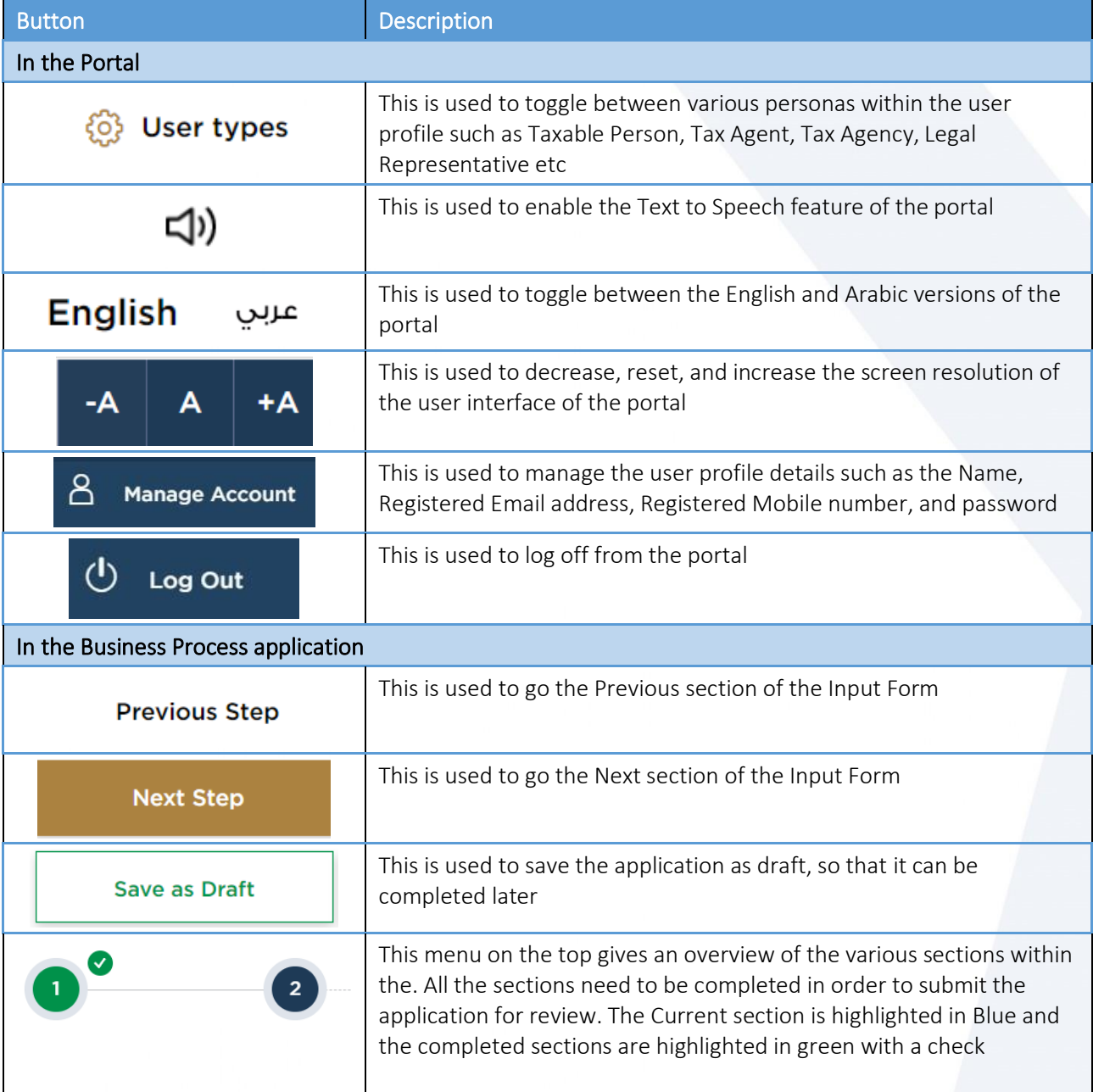

The Federal Tax Authority offers a range of comprehensive and distinguished electronic services in order to provide the opportunity for taxpayers to benefit from these services in the best and simplest ways. To get more information on these services Click [Here](https://www.tax.gov.ae/en/services/)

### ،<br>الـهيئــة الاتحـاديـة لـلـضــرائـب<br>• FEDERAL TAX AUTHORITY

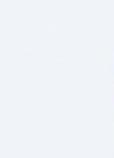

#### <span id="page-4-0"></span>**Table of contents**

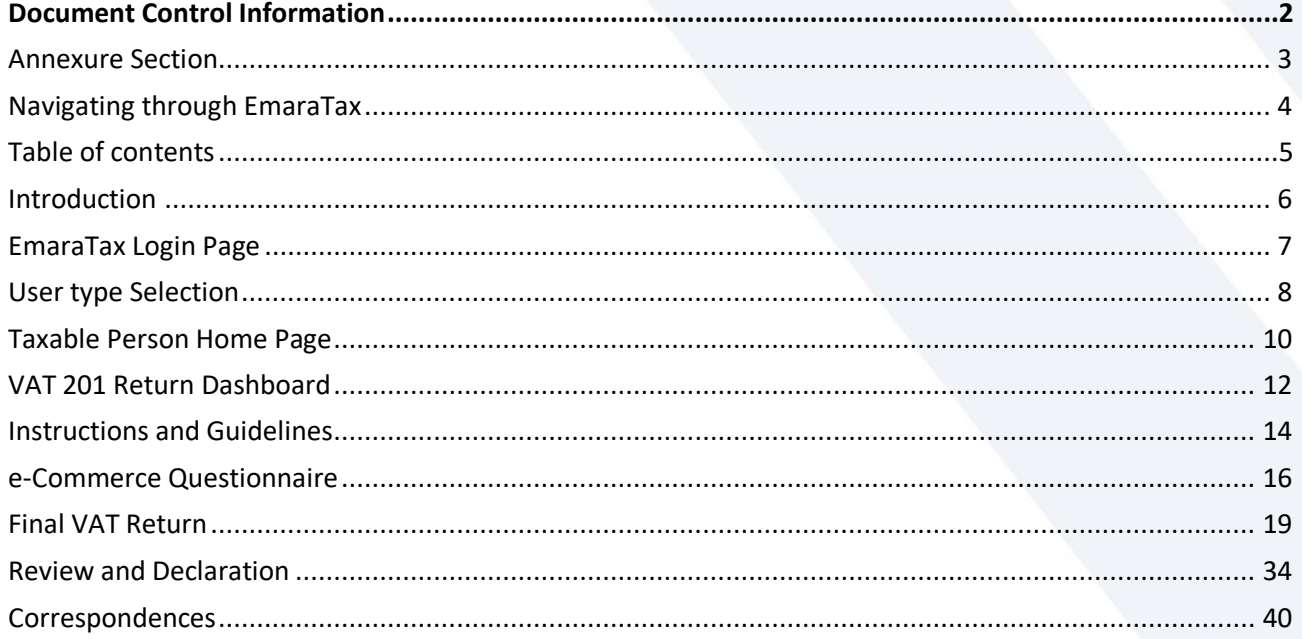

الـهـيـئــة الاتحـاديــة لـلــضــرائــب<br>FEDERAL TAX AUTHORITY

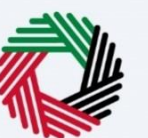

#### <span id="page-5-0"></span>**Introduction**

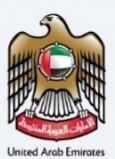

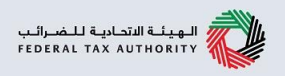

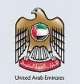

This manual is prepared to help the VAT Taxpayer navigate through the EmaraTax portal to submit a VAT 201 Final Return for e-commerce reporting.

### الـهـيـئــة الاتحـاديــة لـلــضــرائــب<br>FEDERAL TAX AUTHORITY

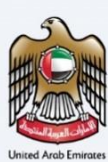

#### <span id="page-6-0"></span>**EmaraTax Login Page**

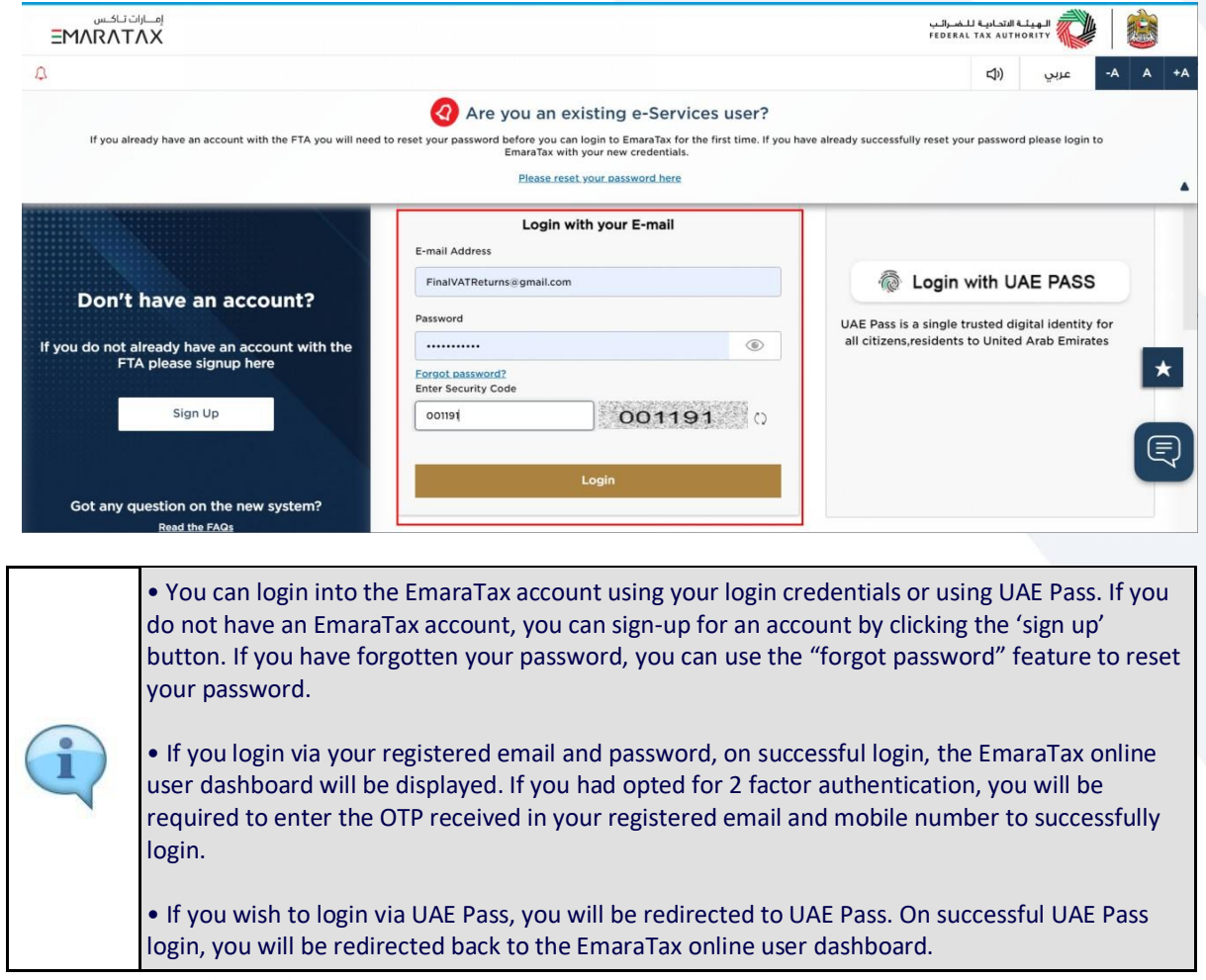

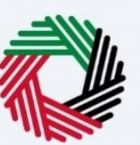

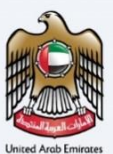

<span id="page-7-0"></span>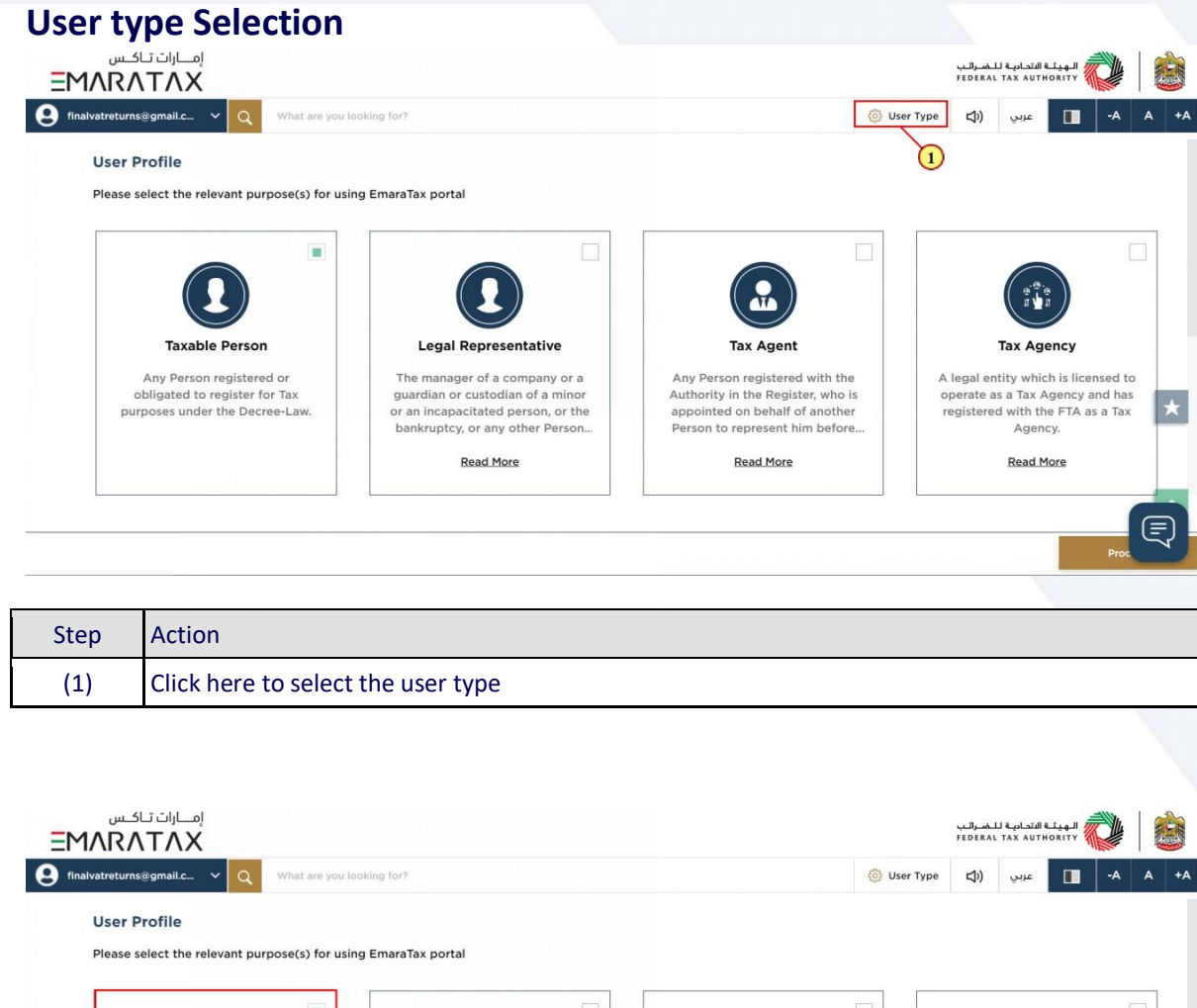

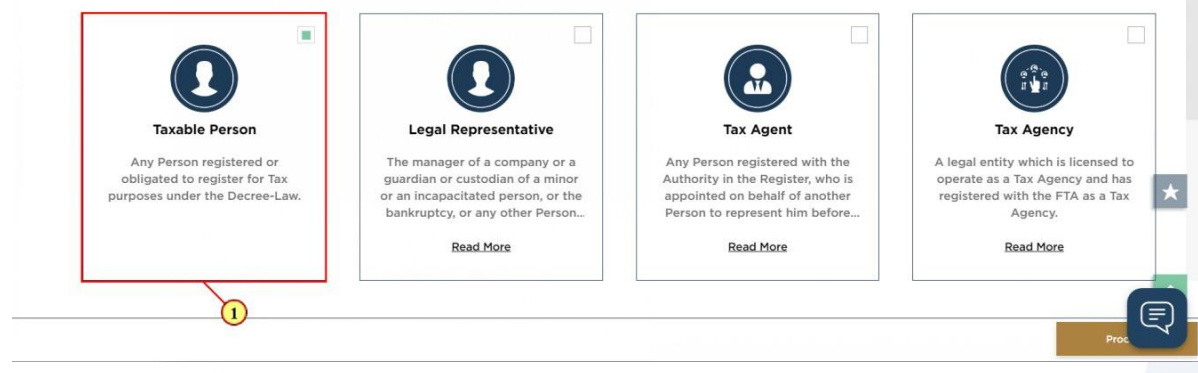

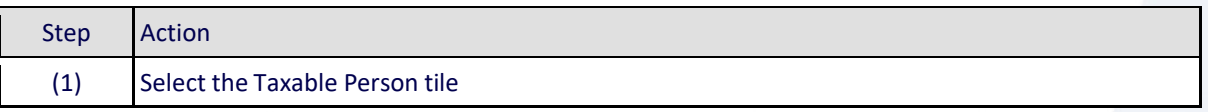

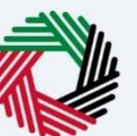

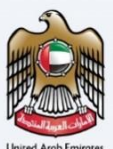

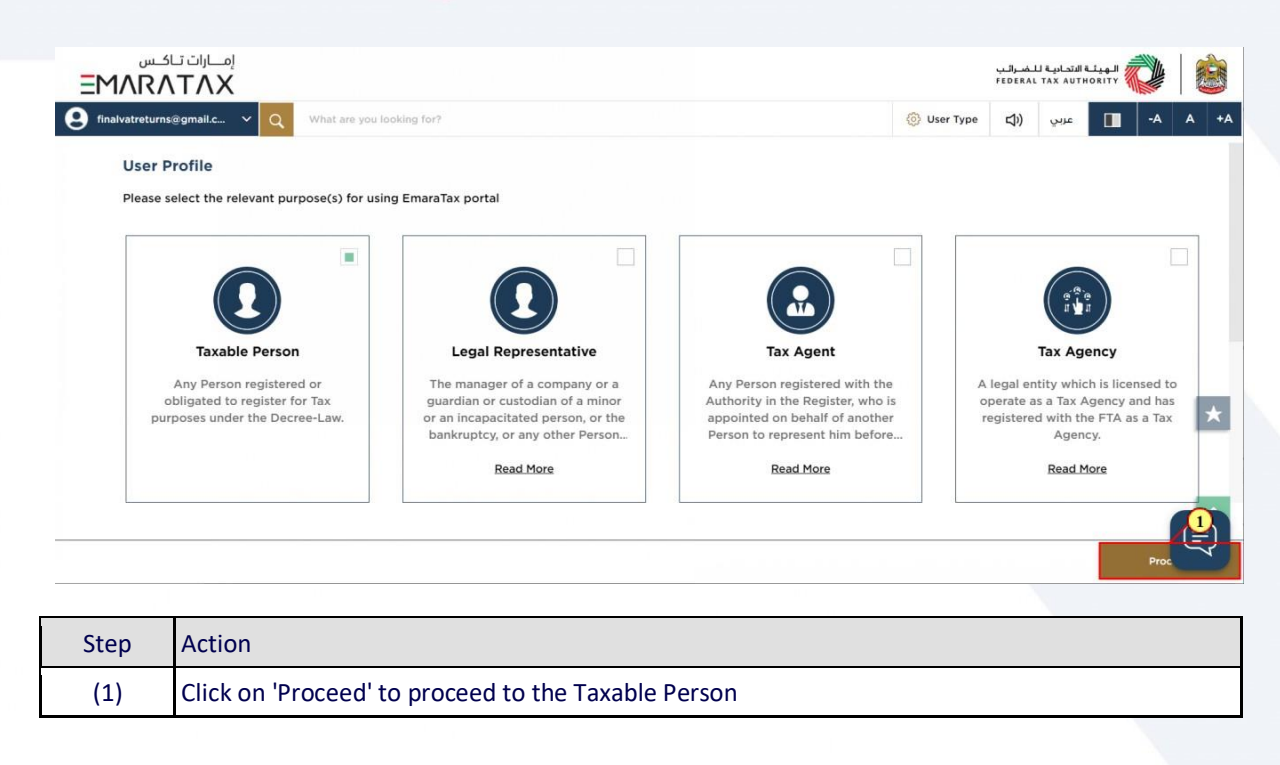

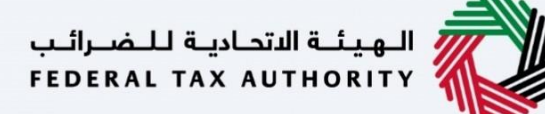

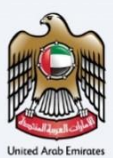

<span id="page-9-0"></span>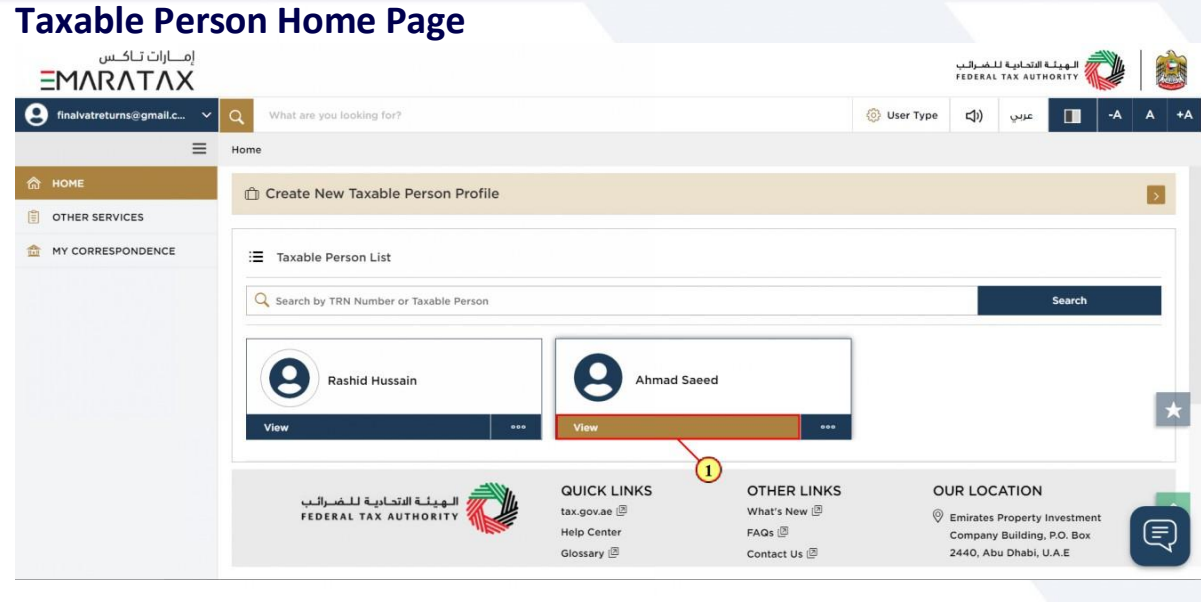

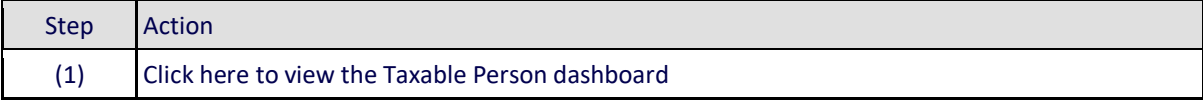

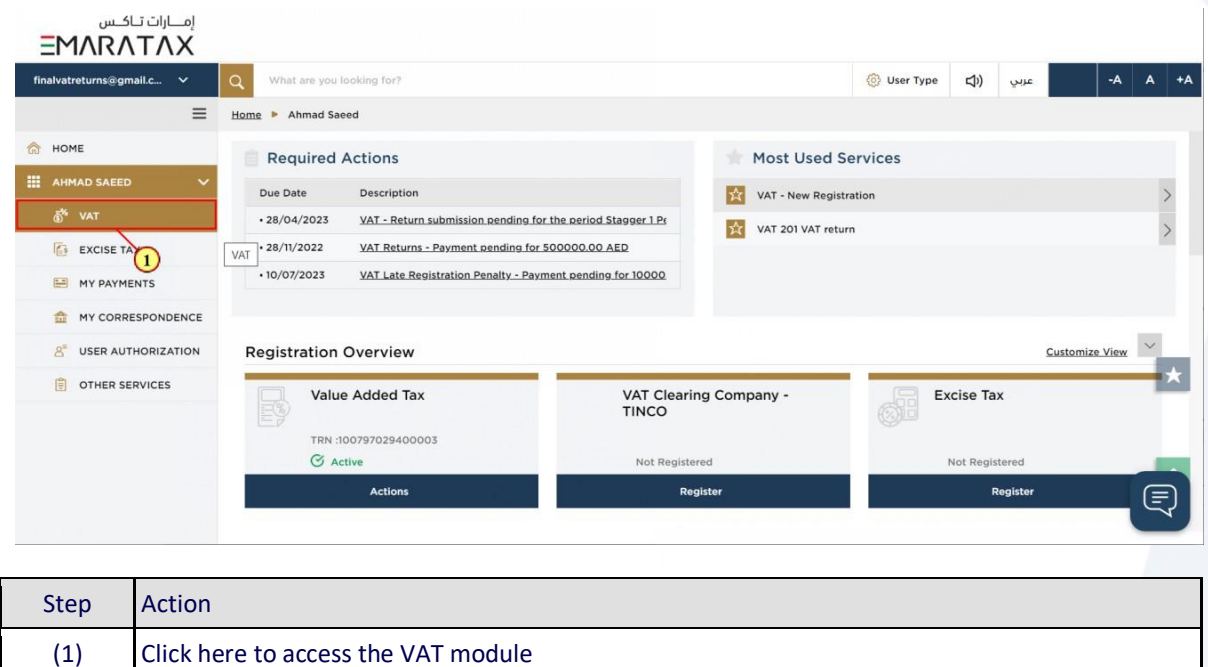

# ر<br>الهيئــة الاتحـاديــة لــلــضــرائــب<br>|FEDERAL TAX AUTHORITY

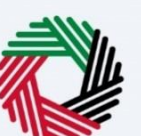

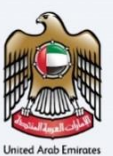

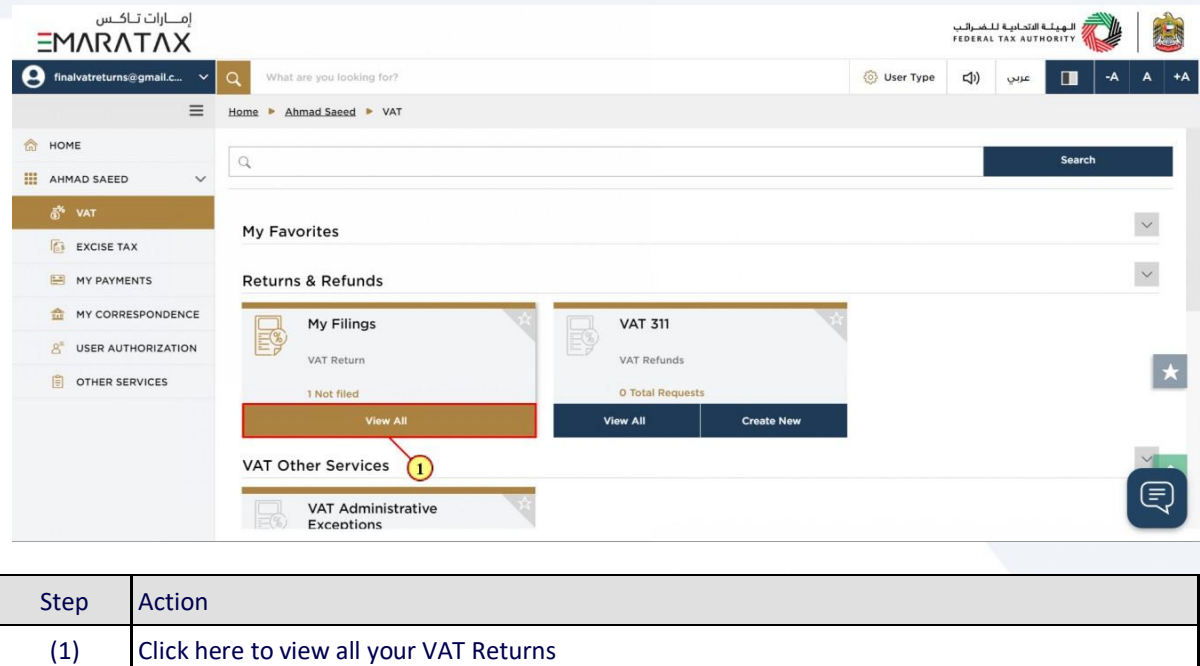

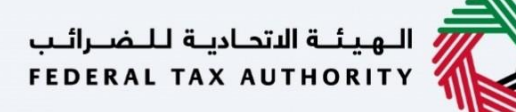

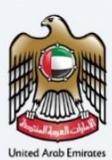

#### <span id="page-11-0"></span>**VAT 201 Return Dashboard**

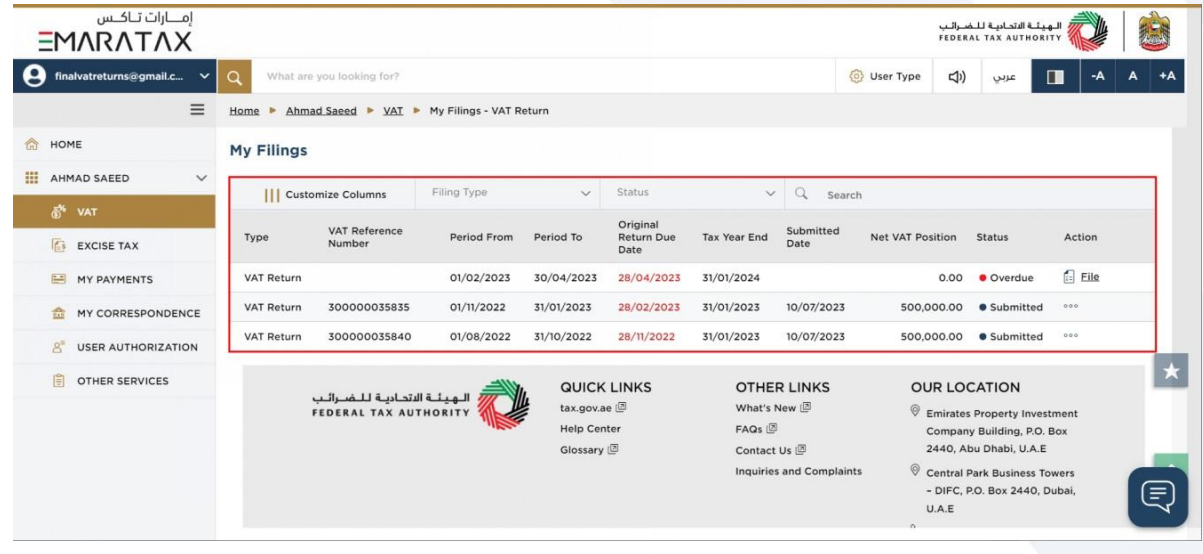

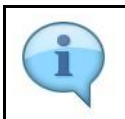

#### This dashboard displays information related to your VAT Returns.

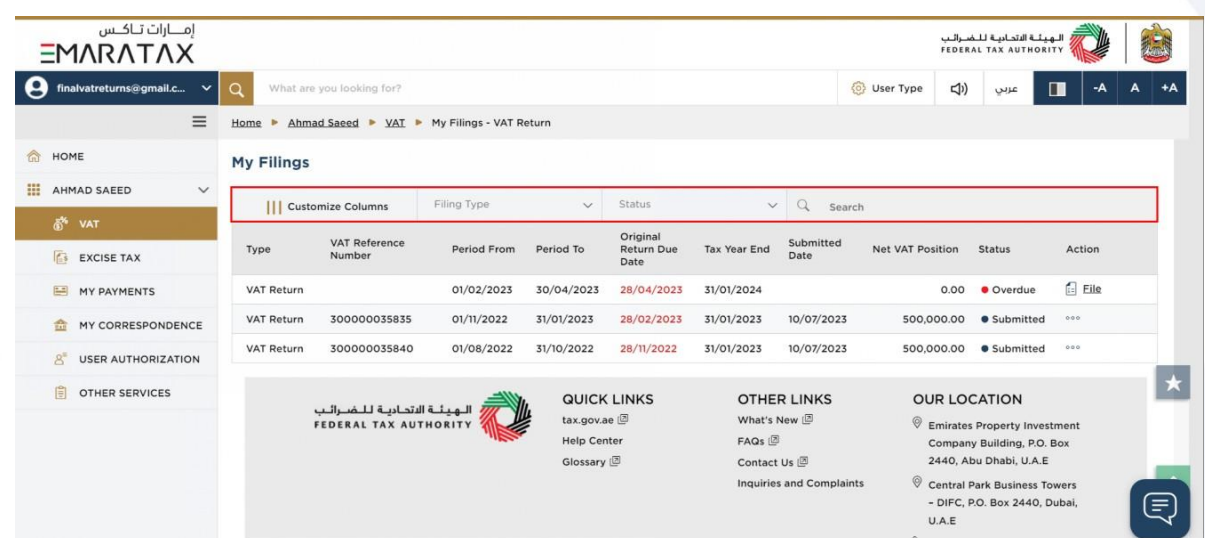

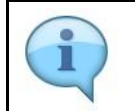

You can add a new column to the table or filter the filings by its Return type and status. You can also search for VAT Return by reference number.

# ر<br>الهيئــة الاتحـاديــة لــلـضــرائــب<br>|FEDERAL TAX AUTHORITY

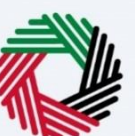

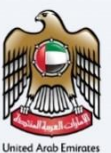

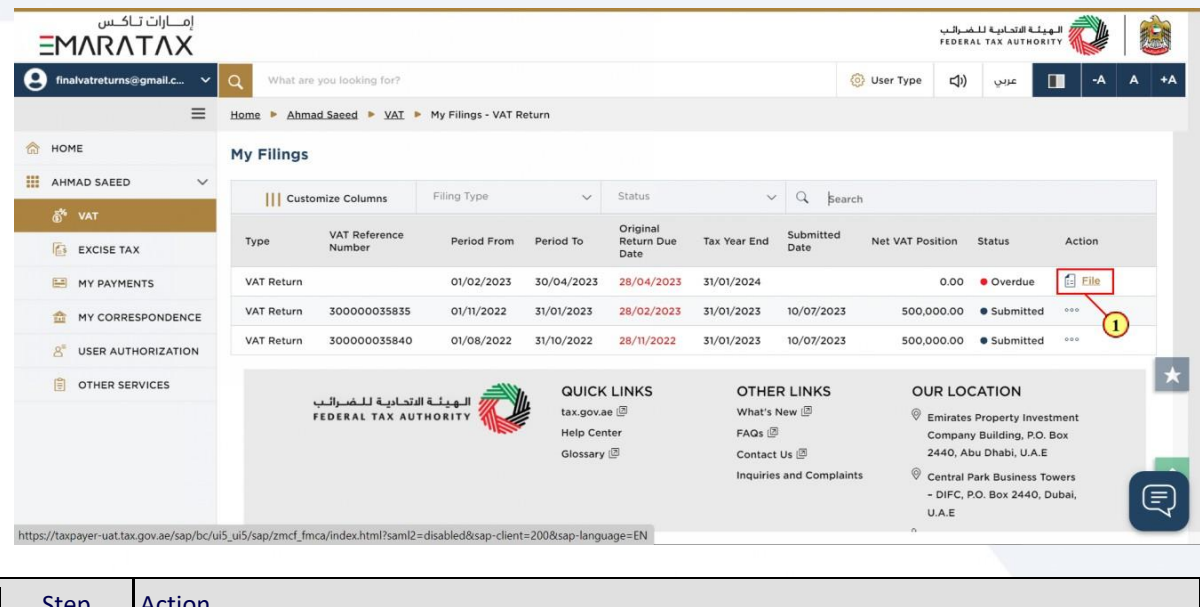

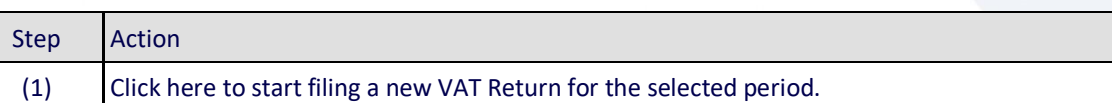

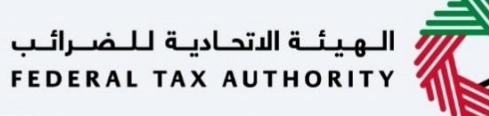

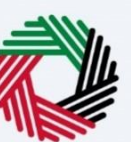

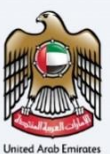

#### <span id="page-13-0"></span>**Instructions and Guidelines**

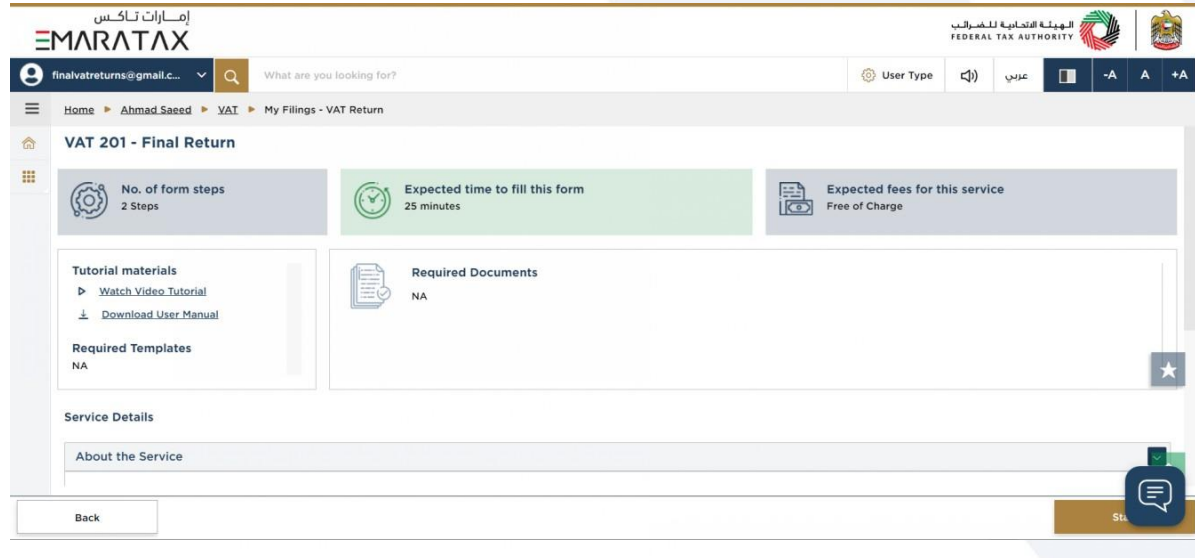

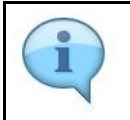

These are the instructions and guidelines which detail key information such as required templates, supporting documentation, eligibility criteria and the expected time to complete this return.

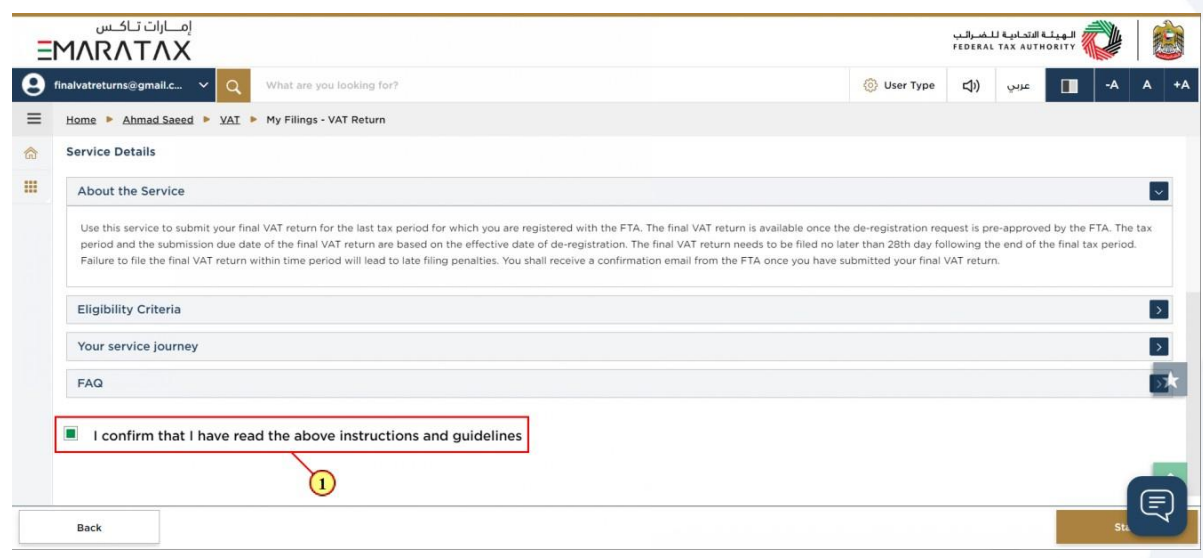

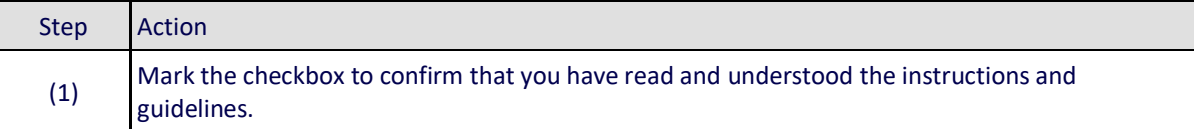

## ر<br>الهيئــة الاتحـاديــة لـلــضــرائــب<br>|FEDERAL TAX AUTHORITY

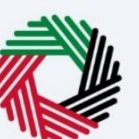

(1) Click on 'Back' to go back to the previous page

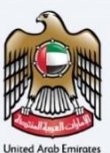

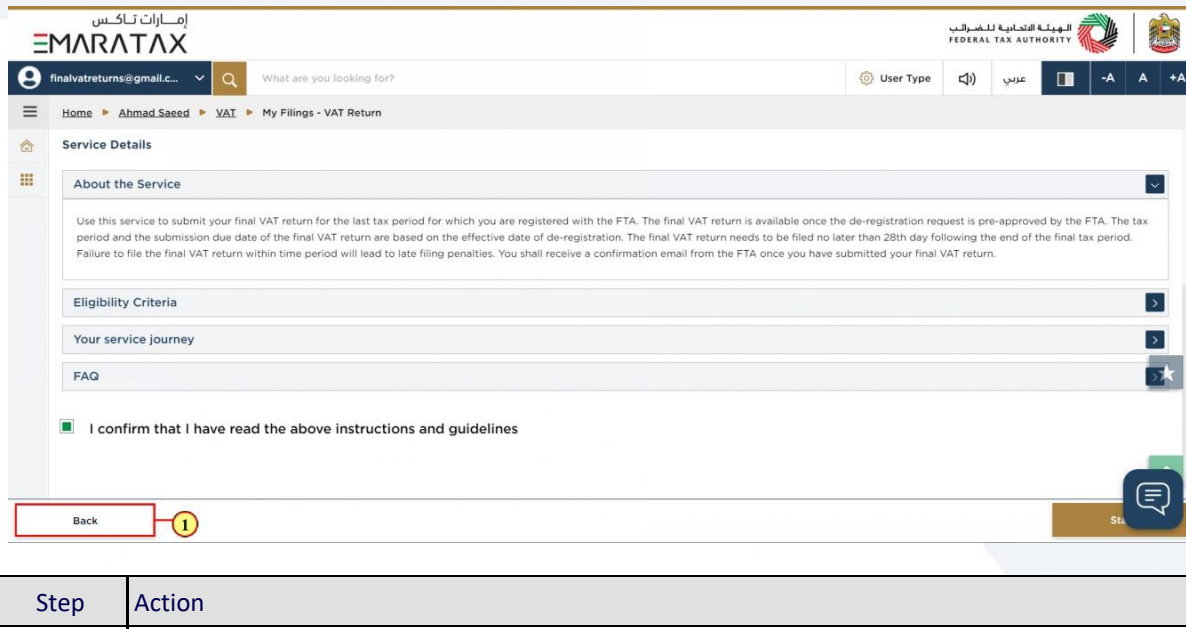

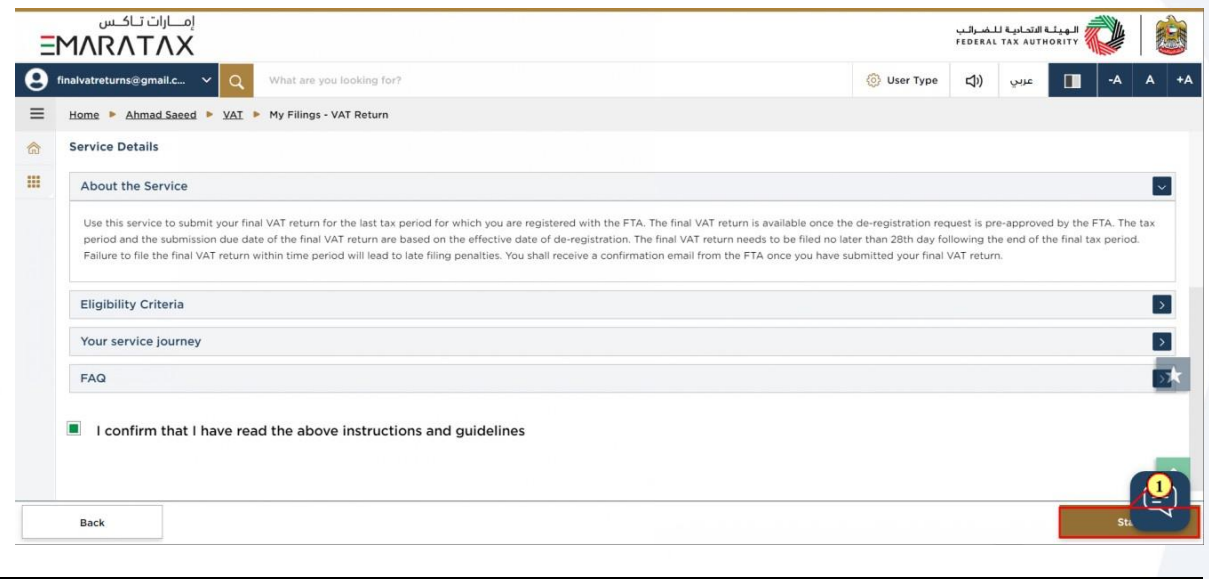

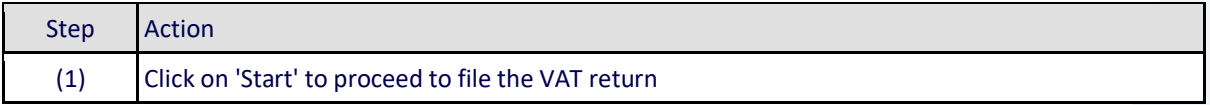

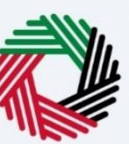

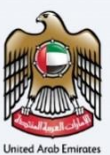

#### <span id="page-15-0"></span>**e-Commerce Questionnaire**

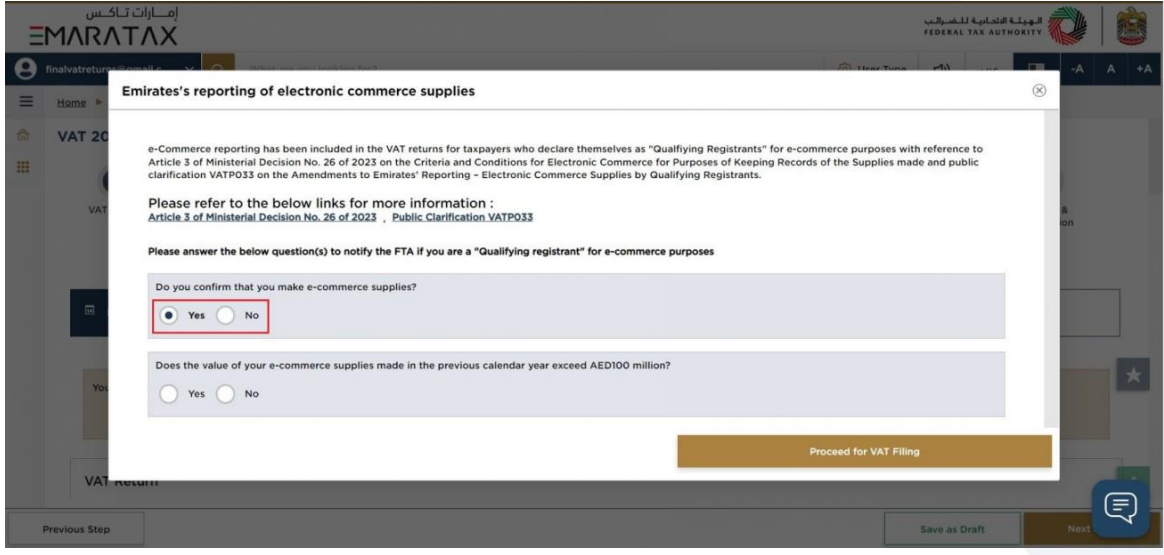

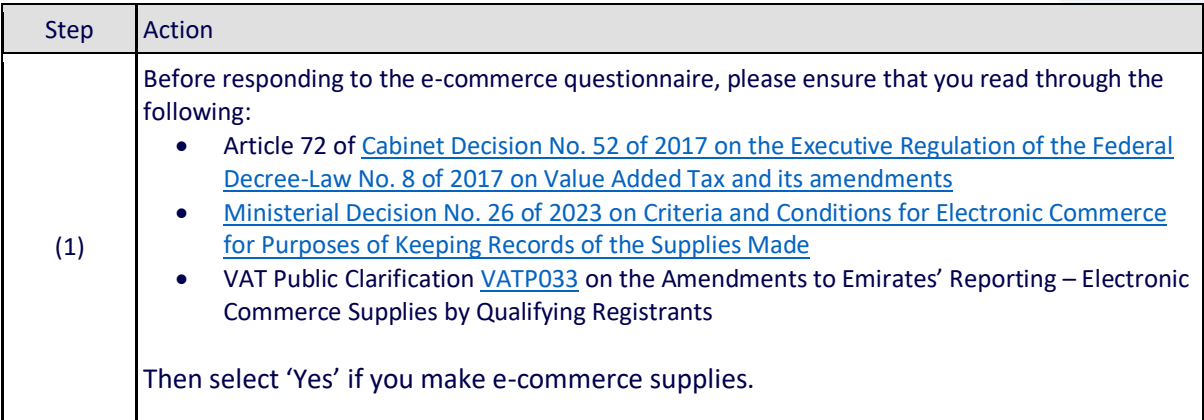

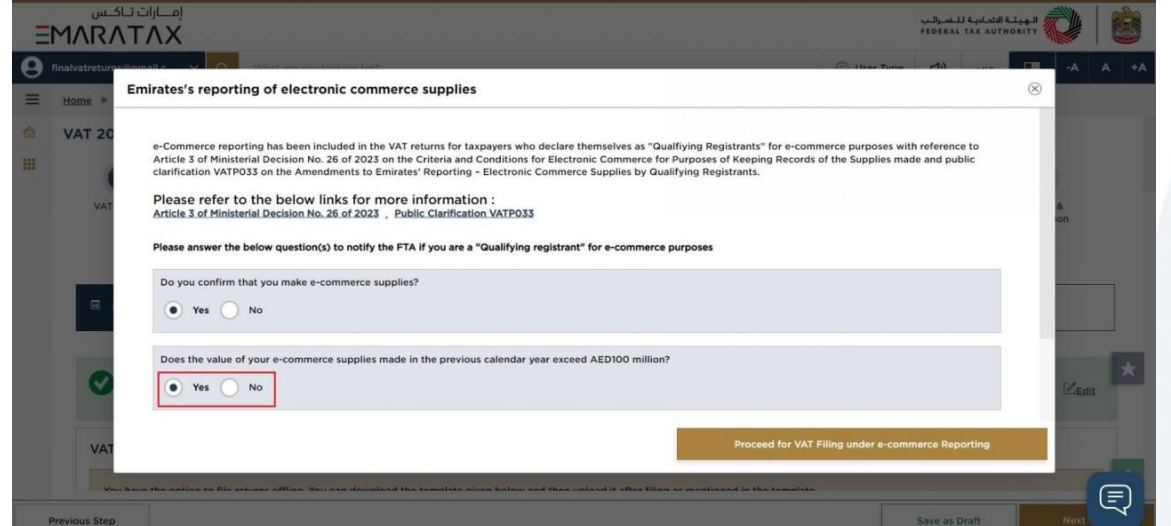

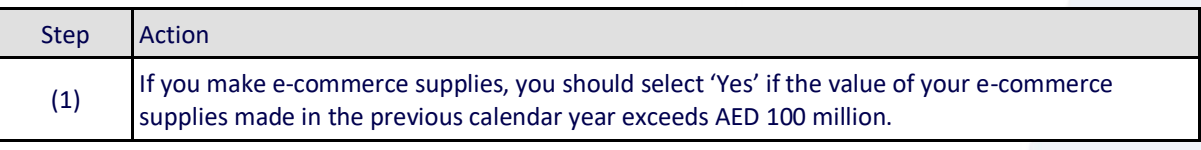

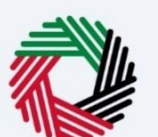

ر<br>|<br>|FEDERAL TAX AUTHORITY<br>|FEDERAL TAX AUTHORITY

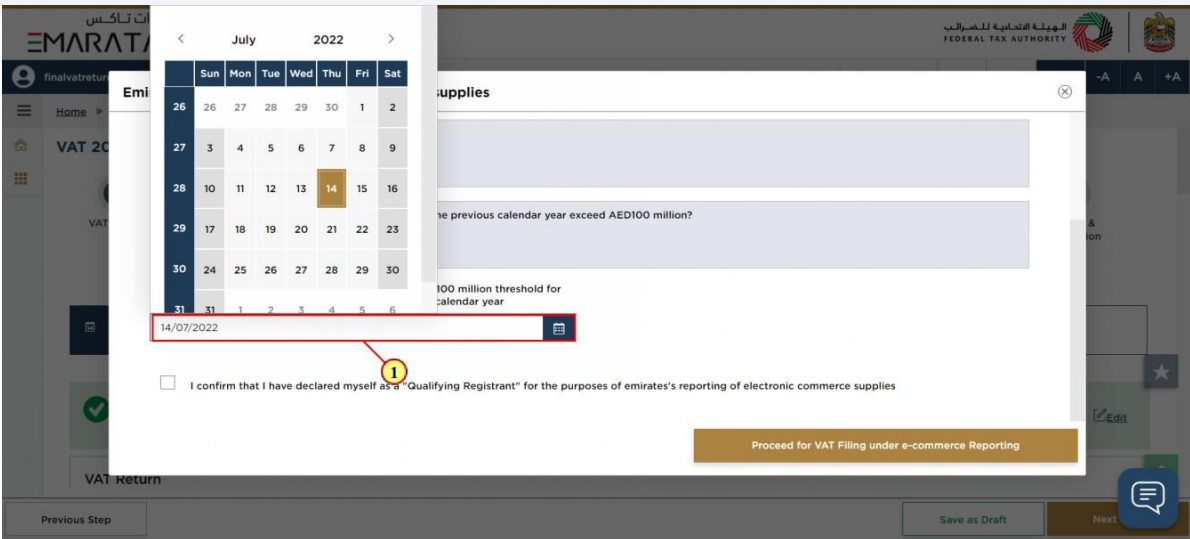

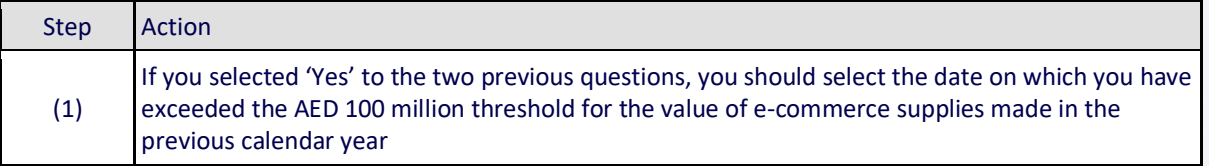

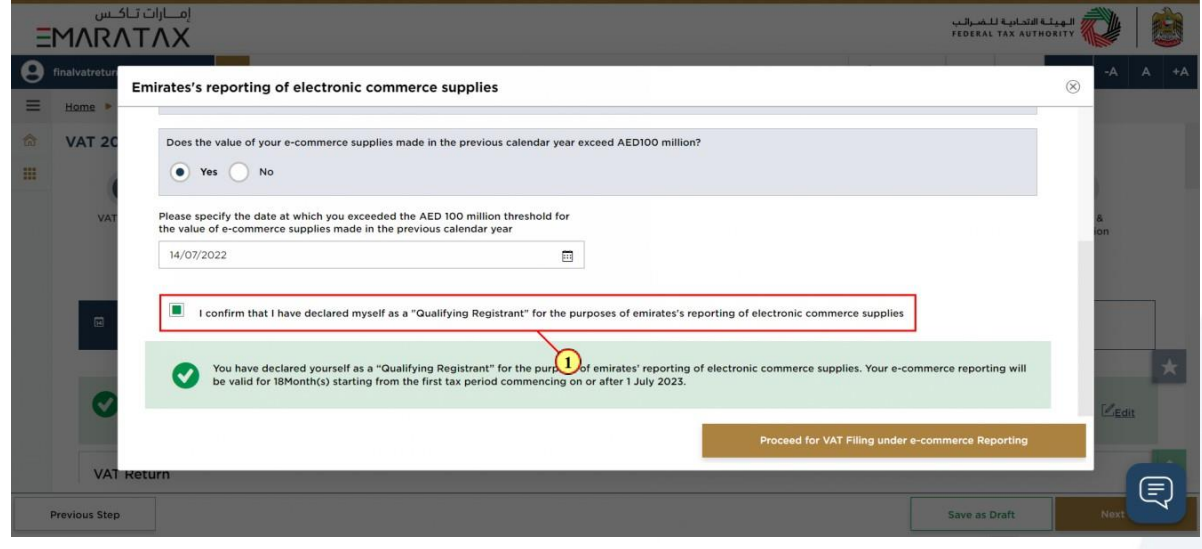

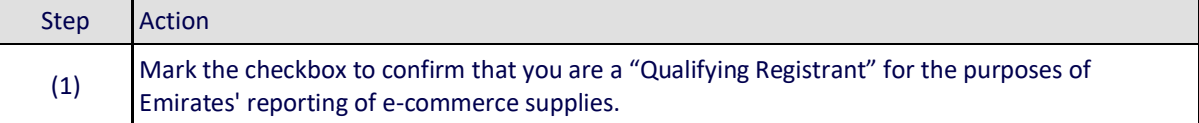

### ر<br>الهيئــة الاتحـاديــة لــلــضــرائــب<br>|FEDERAL TAX AUTHORITY

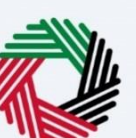

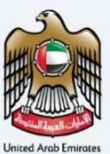

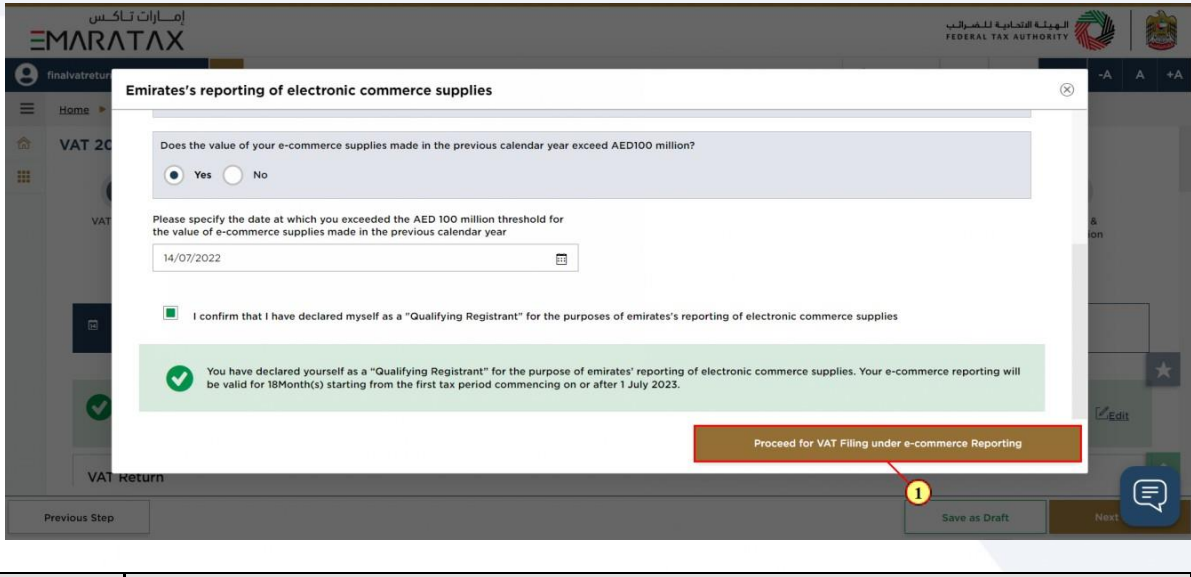

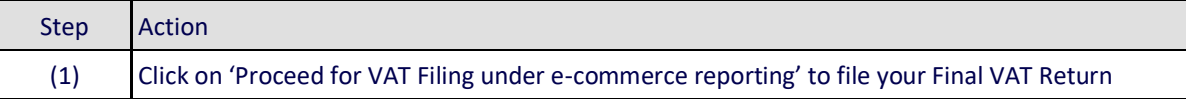

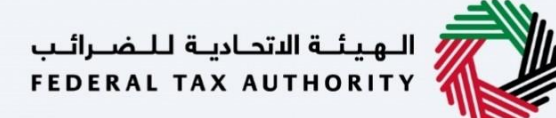

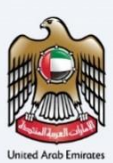

#### <span id="page-18-0"></span>**Final VAT Return**

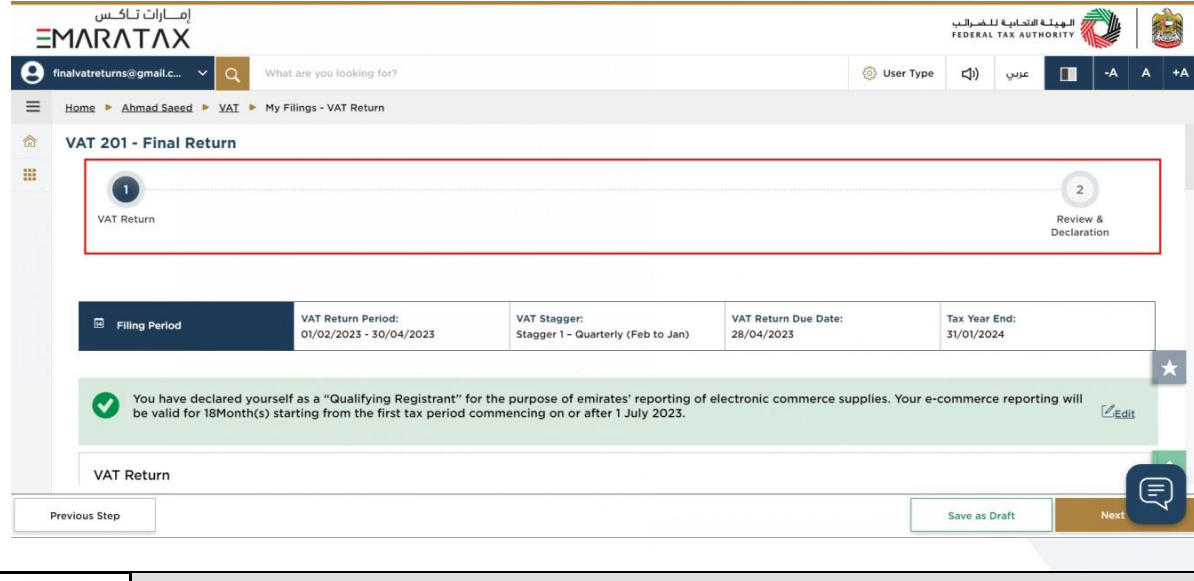

The progress bar displays the number of steps required to complete the VAT Return. The step you are currently in is highlighted in blue. Once you progress to the next section successfully, the previous step will be highlighted in green

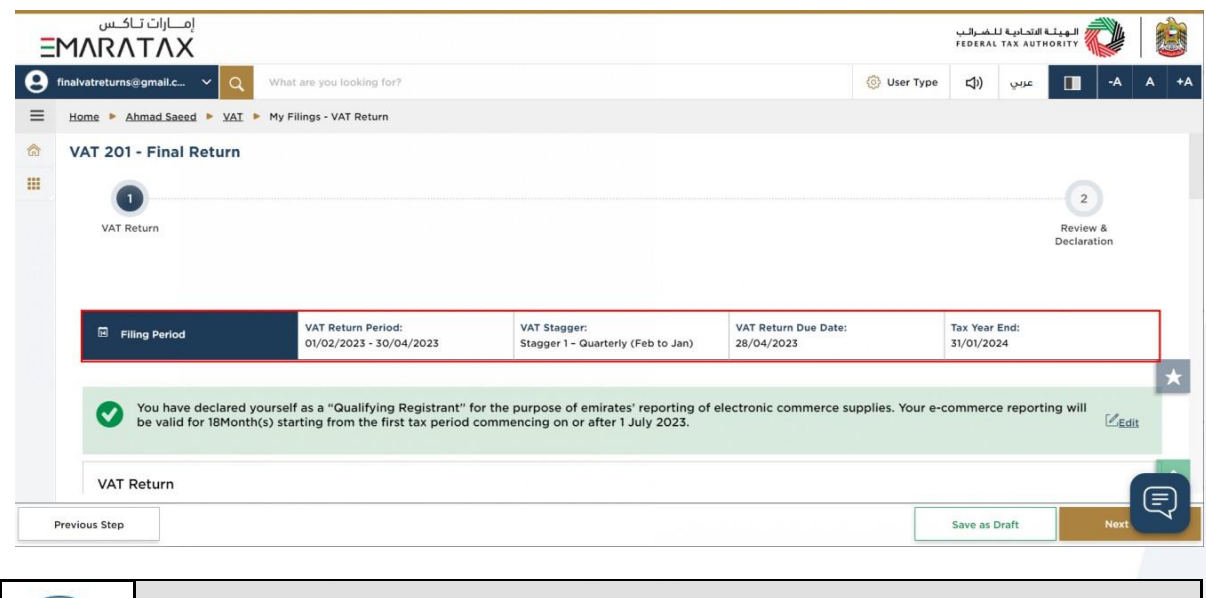

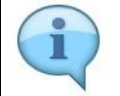

This section displays the filing period details based on the selected VAT Return.

### ر<br>إسلام التصادية للنضـرائـب<br>} FEDERAL TAX AUTHORITY

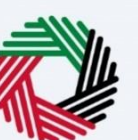

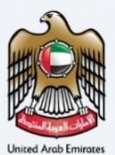

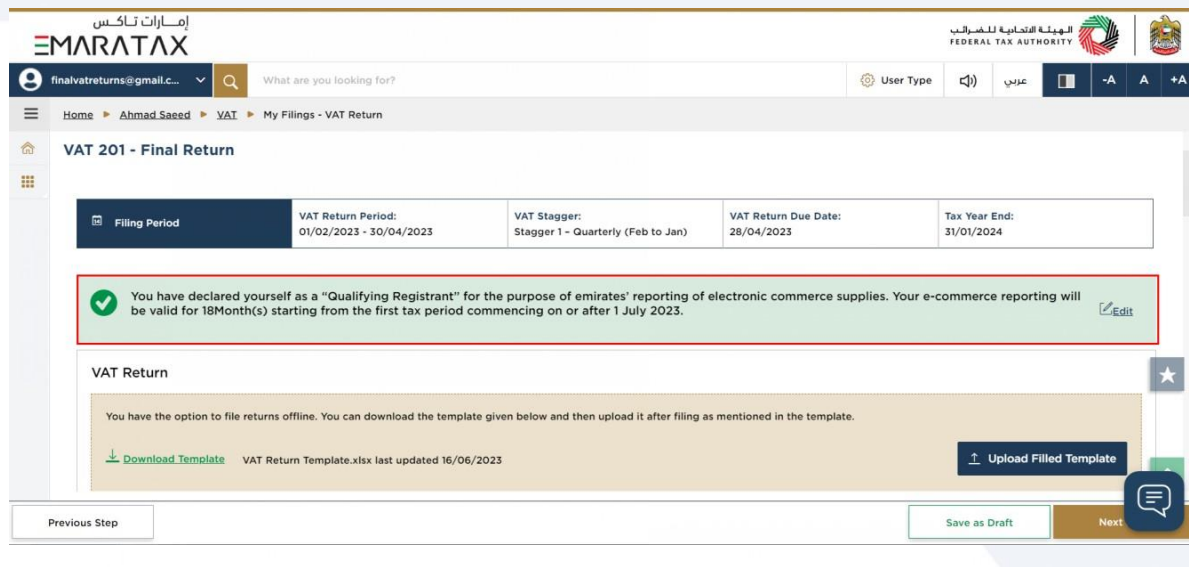

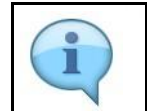

The text highlighted in green indicates that you are a "Qualifying Registrant" and identifies your e-commerce reporting period. Note that regardless of your identified e-commerce reporting period, you may still proceed with filing your final VAT return.

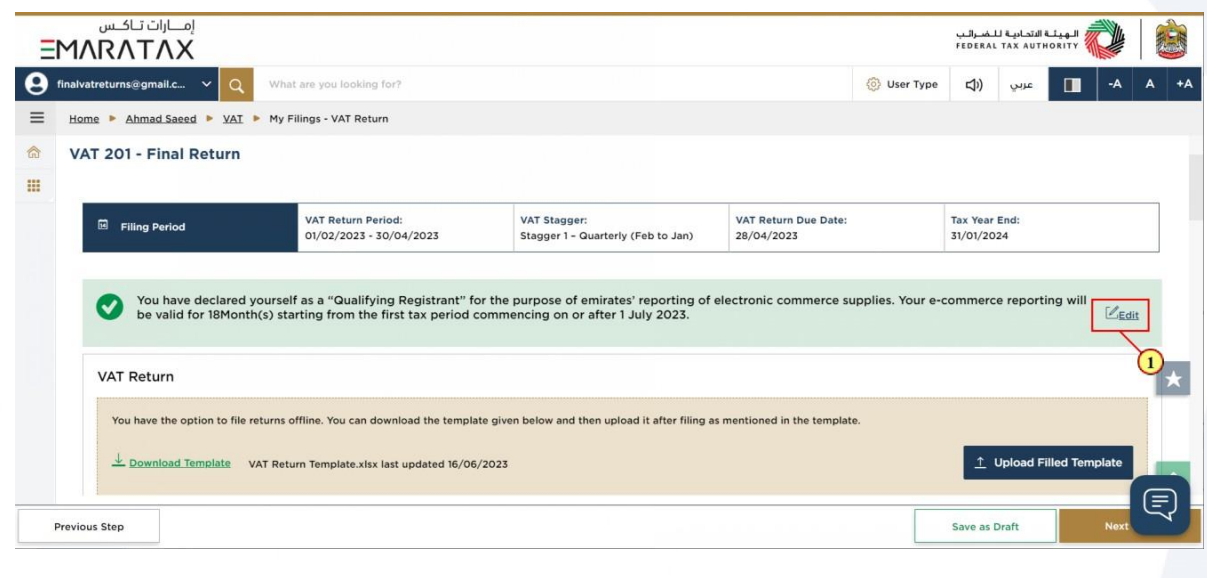

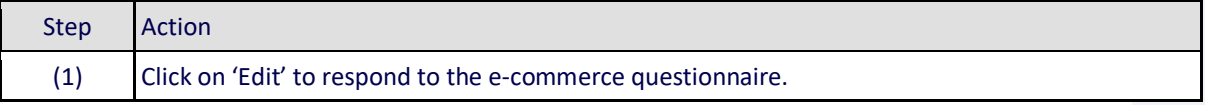

## <del>ــ</del><br>// الـهيئــة الاتحـاديـة لـلـضــرائـب<br>|FEDERAL TAX AUTHORITY

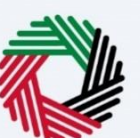

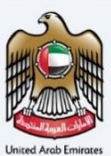

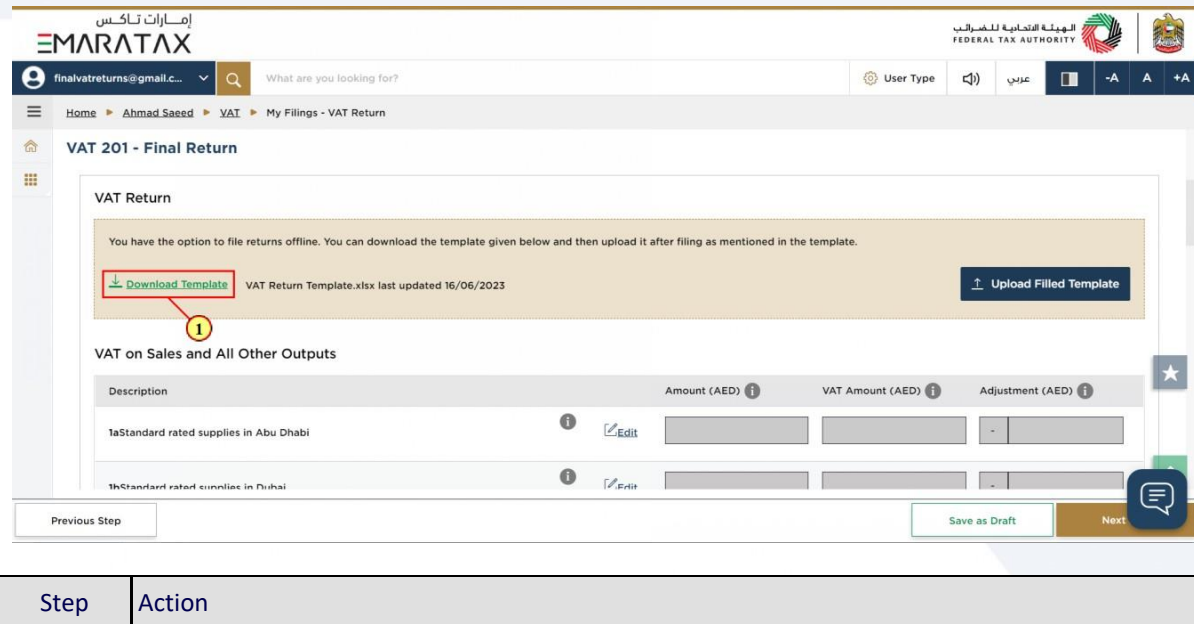

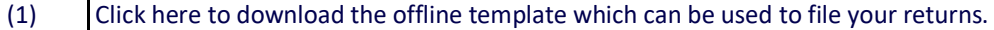

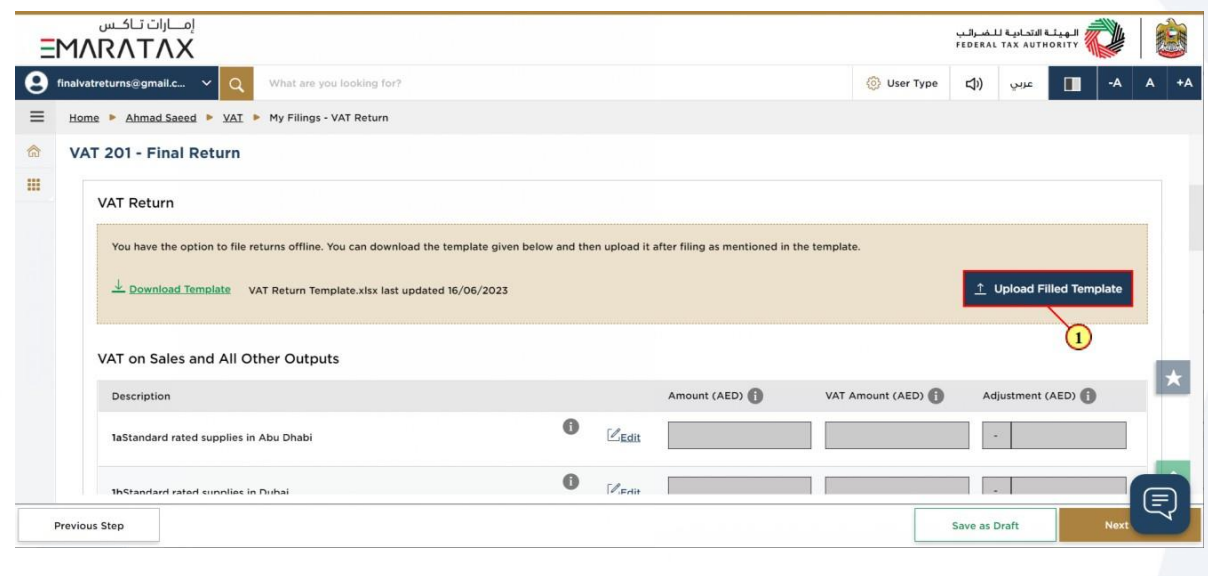

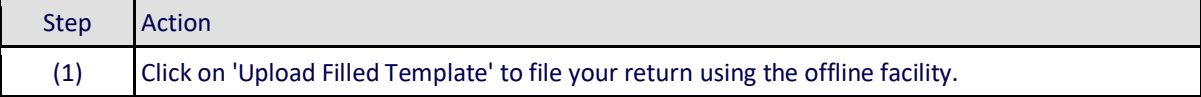

### ر<br>| الـهيئــة الاتحـاديـة لـلـضــرائـب<br>| FEDERAL TAX AUTHORITY

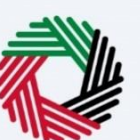

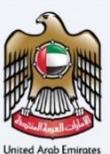

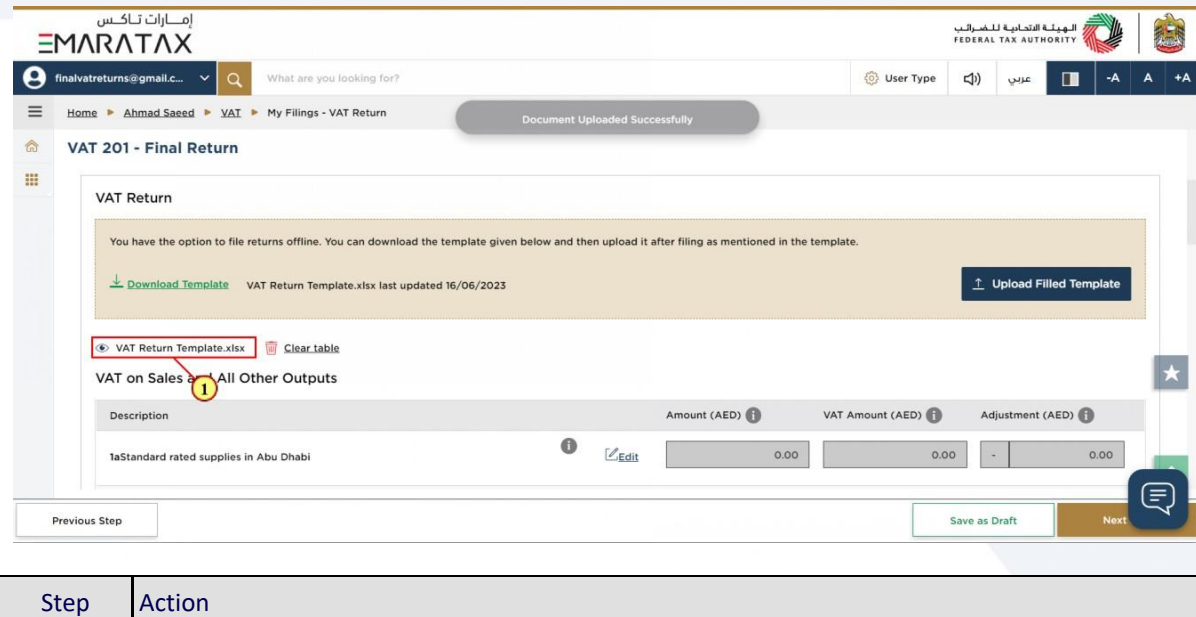

(1) Once the upload is complete, click here to download the uploaded template

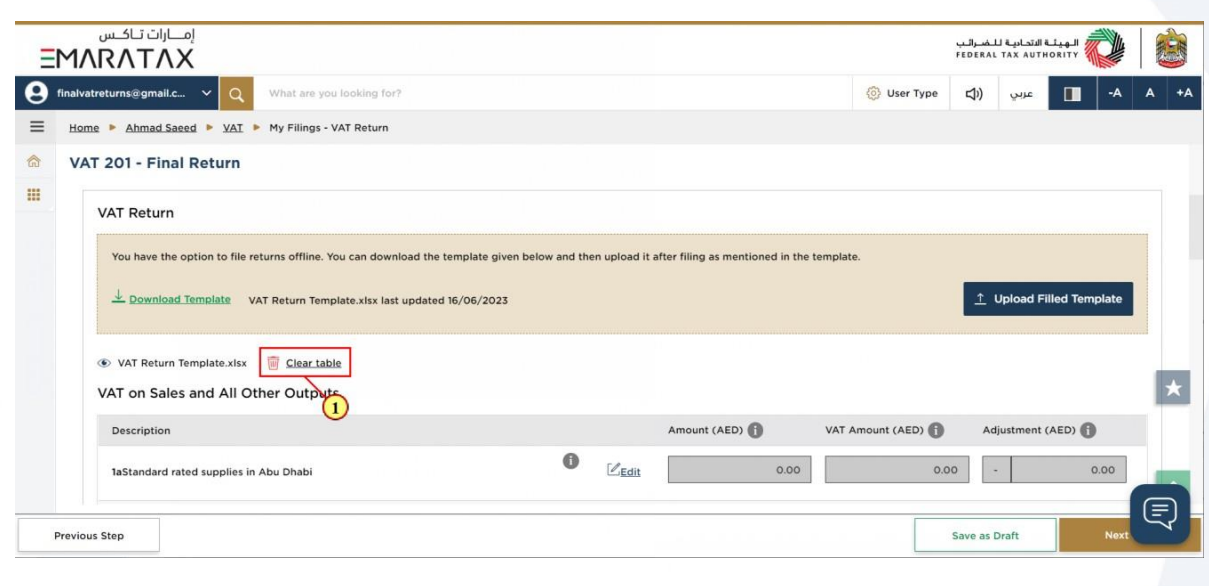

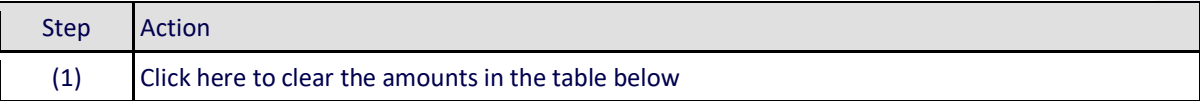

### الـهـيـئــة الاتحـاديــة لـلــضــرائــب<br>FEDERAL TAX AUTHORITY

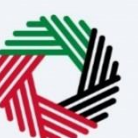

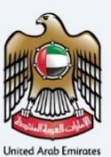

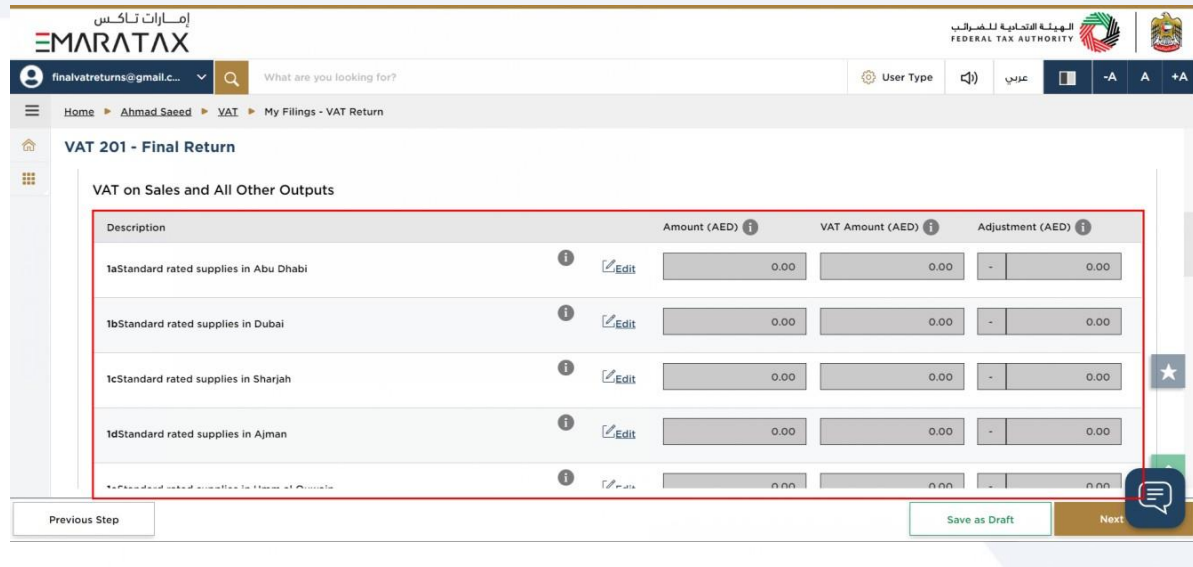

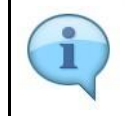

The standard rated supplies boxes 1a to 1g are read only and you cannot enter the amount (value of supplies), VAT amount and adjustment amount (if any) directly in these boxes.

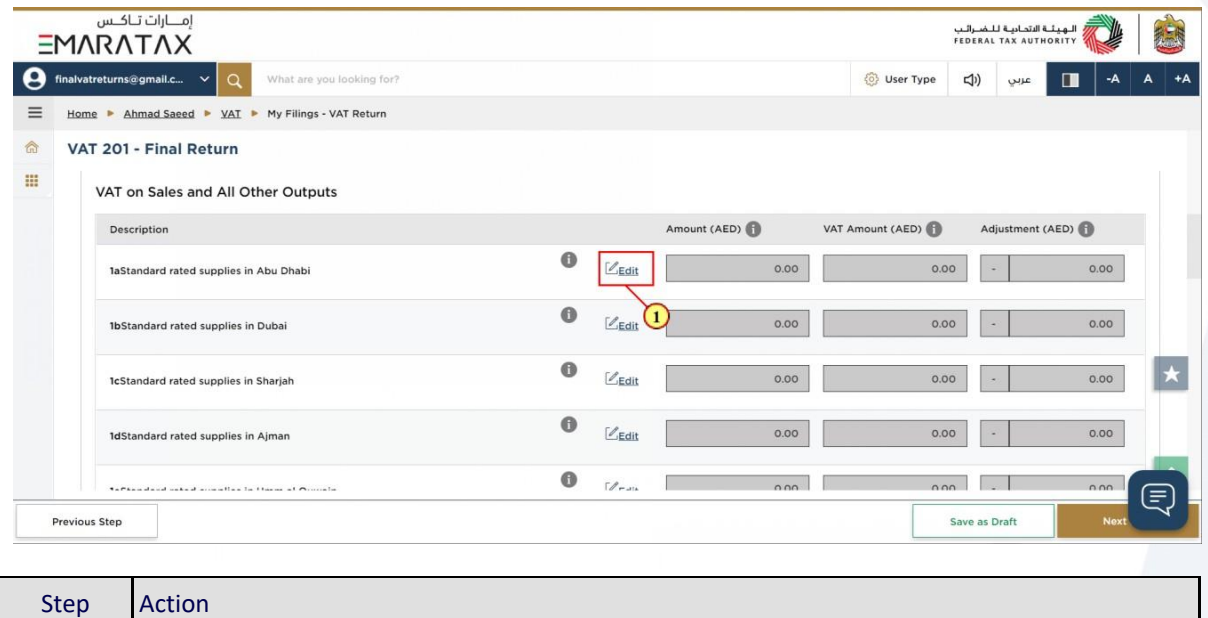

(1) Click on 'Edit' to report your e-commerce and other standard rated supplies by Emirate.

### ر<br>الهيئــة الاتحـاديــة لــلـضــرائــب<br>|FEDERAL TAX AUTHORITY

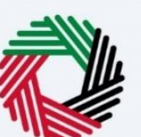

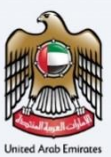

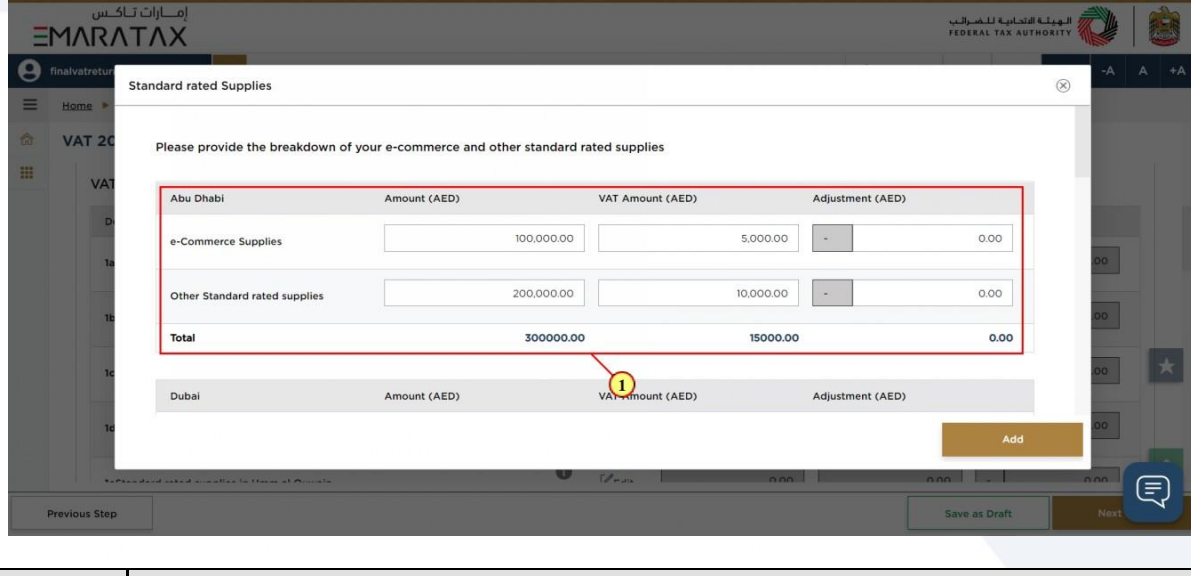

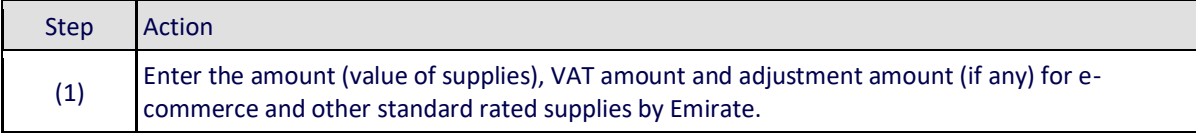

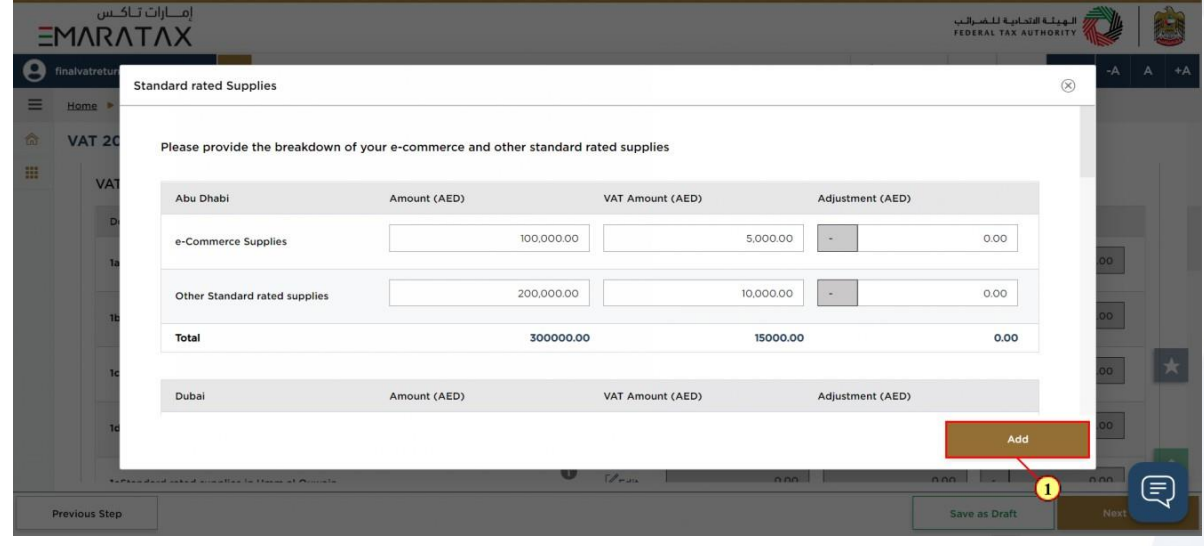

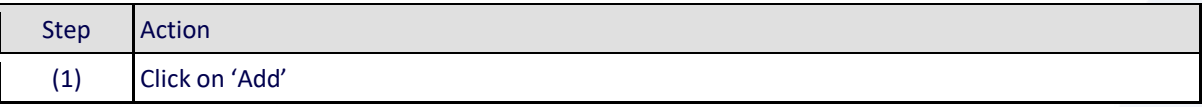

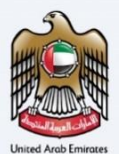

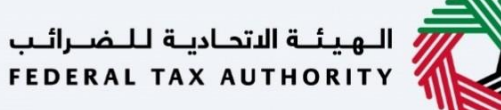

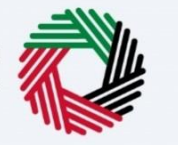

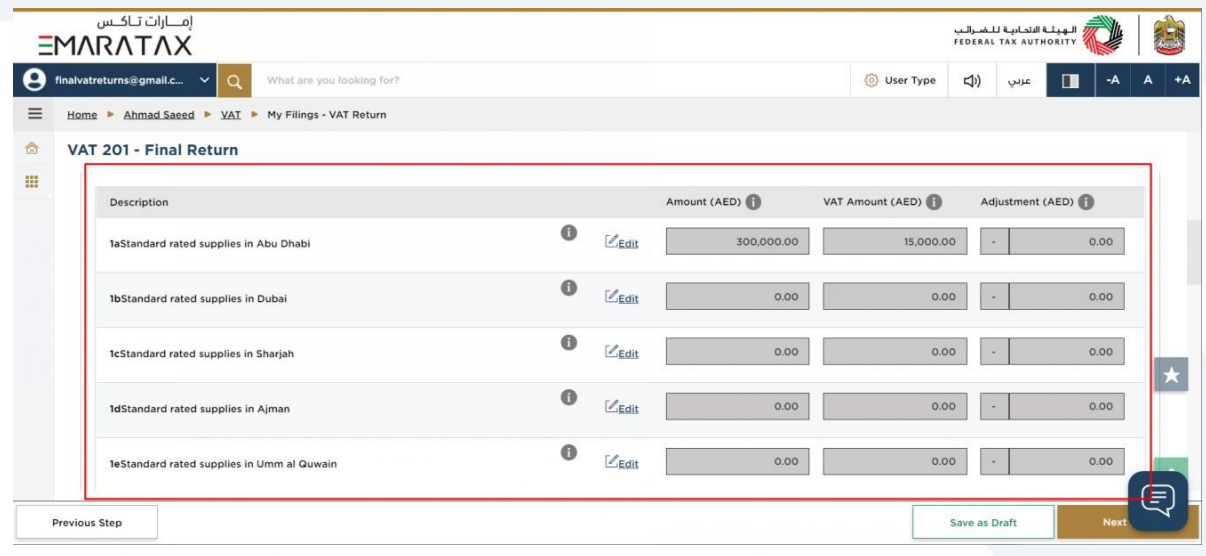

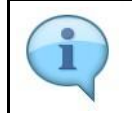

The standard rated supplies for the corresponding Emirate are auto-calculated as the sum of the amounts entered in the boxes for e-commerce supplies and other standard rated supplies, by Emirate.

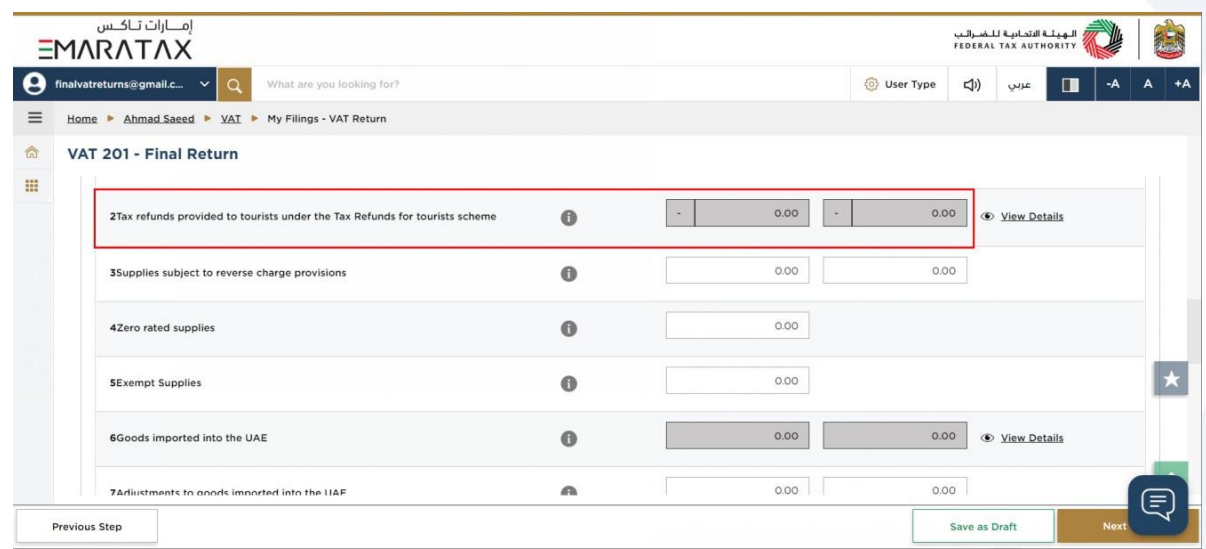

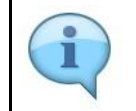

Box 2 is pre-populated from Planet Tax Free system for Registrants that are registered for the Tourist Refund Scheme

# ر<br>الهيئــة الاتحـاديــة لــلـضــرائـب<br>|FEDERAL TAX AUTHORITY

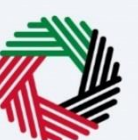

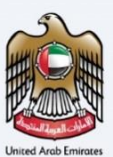

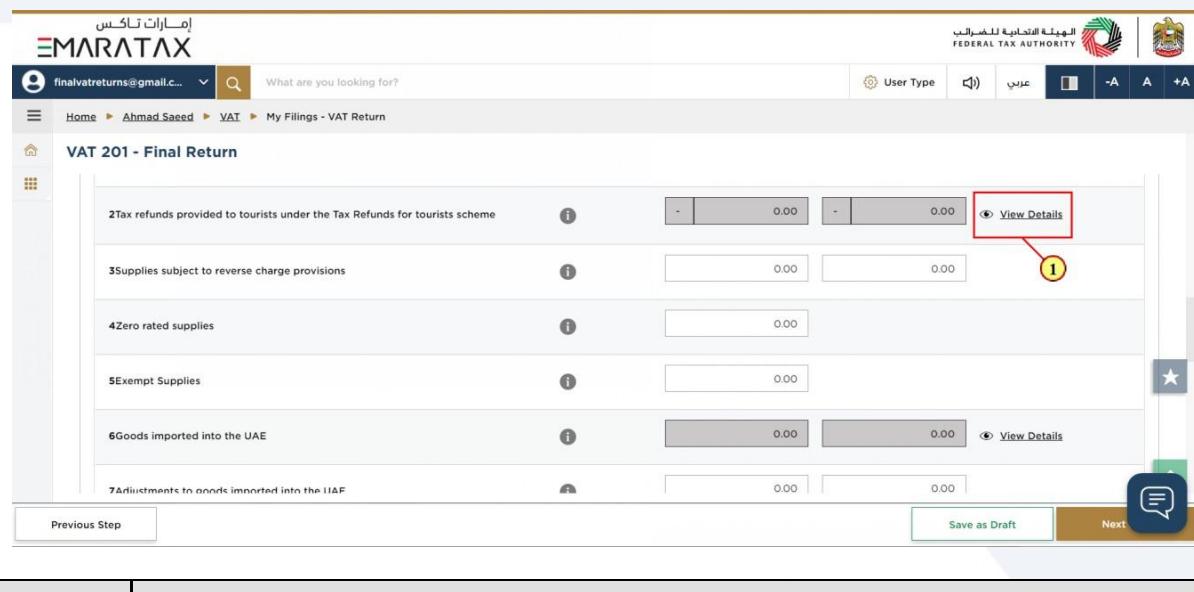

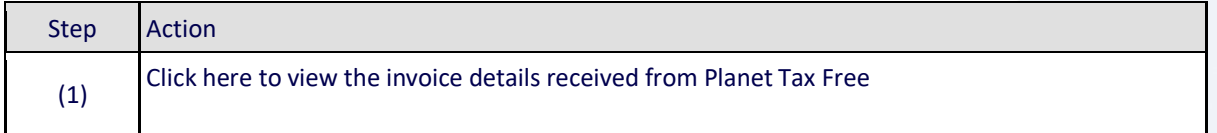

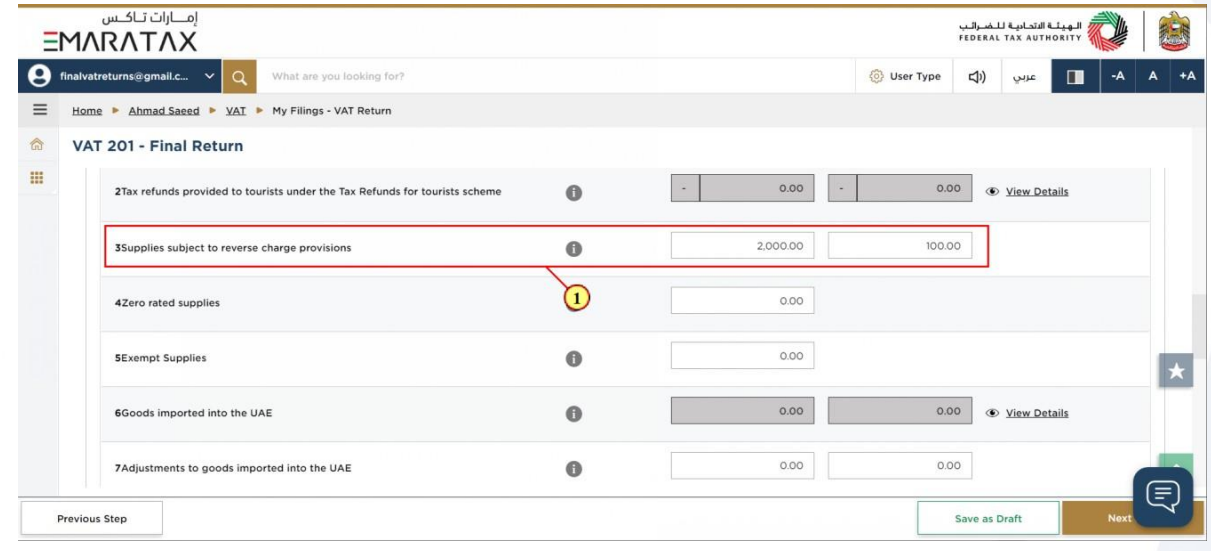

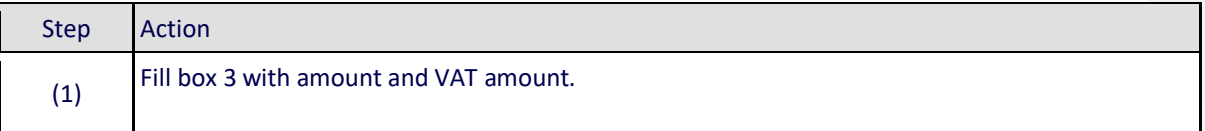

# ر<br>الهيئــة الاتحـاديــة لـلــضــرائــب<br>FEDERAL TAX AUTHORITY

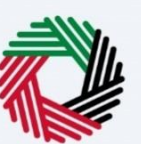

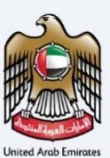

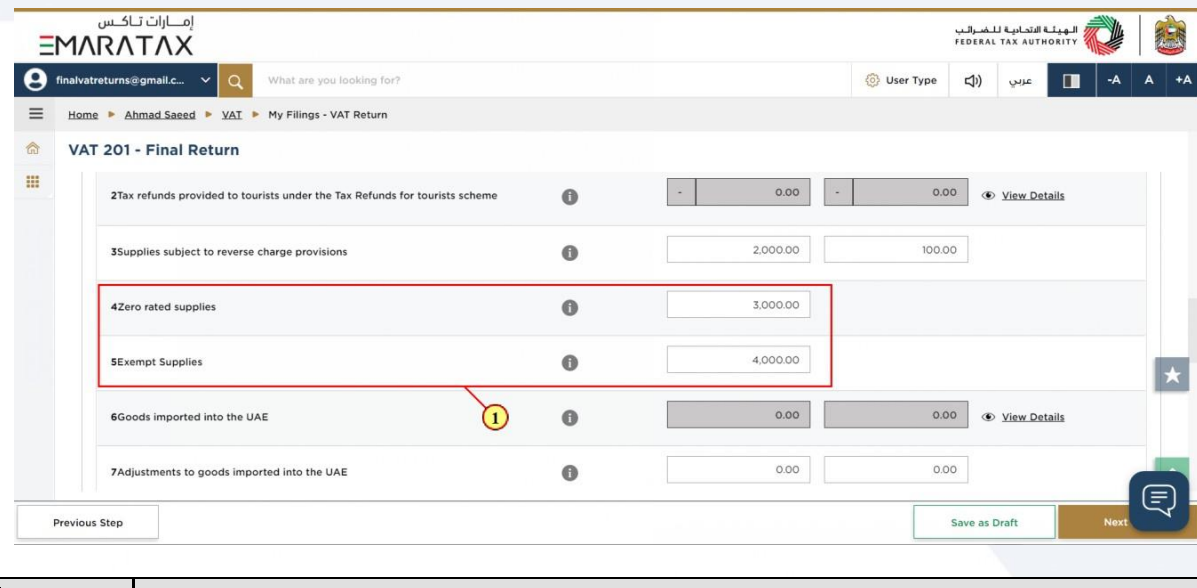

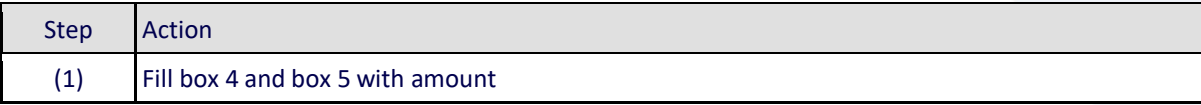

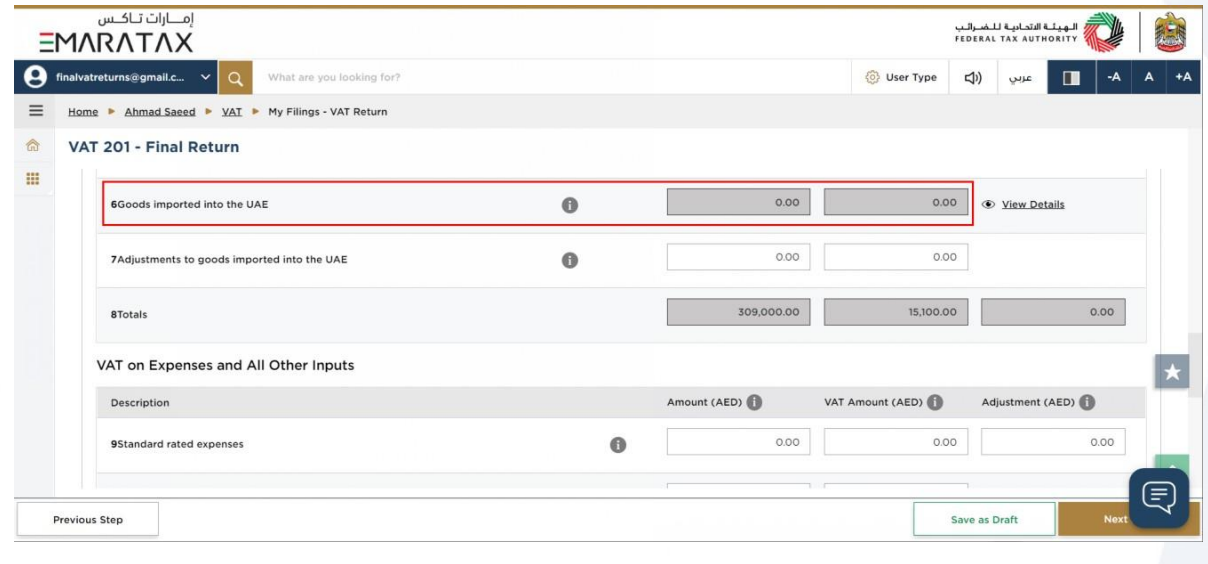

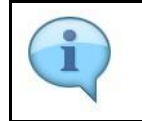

Box 6 is pre-populated based on the data received from customs

### الـهـيئــة الاتحـاديـة لـلـضــرائـب<br>FEDERAL TAX AUTHORITY

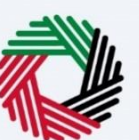

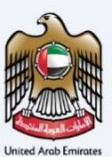

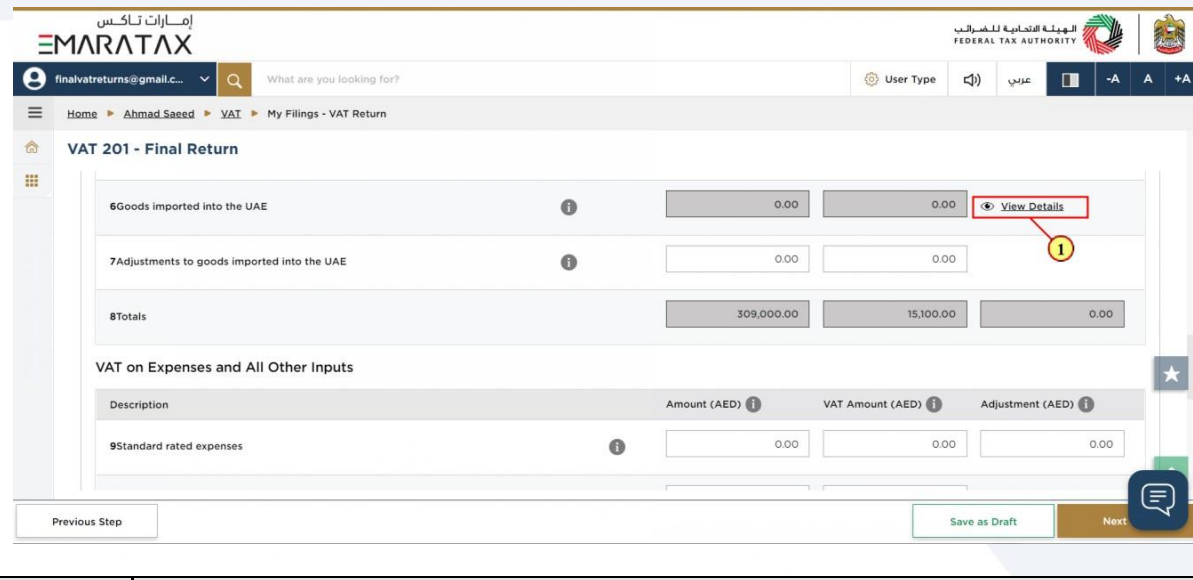

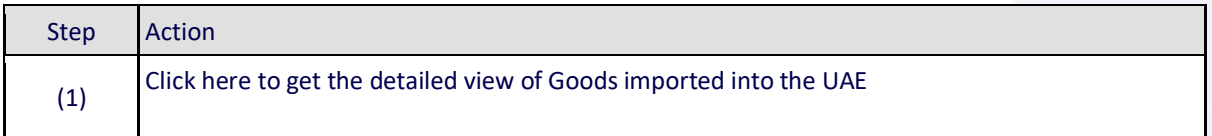

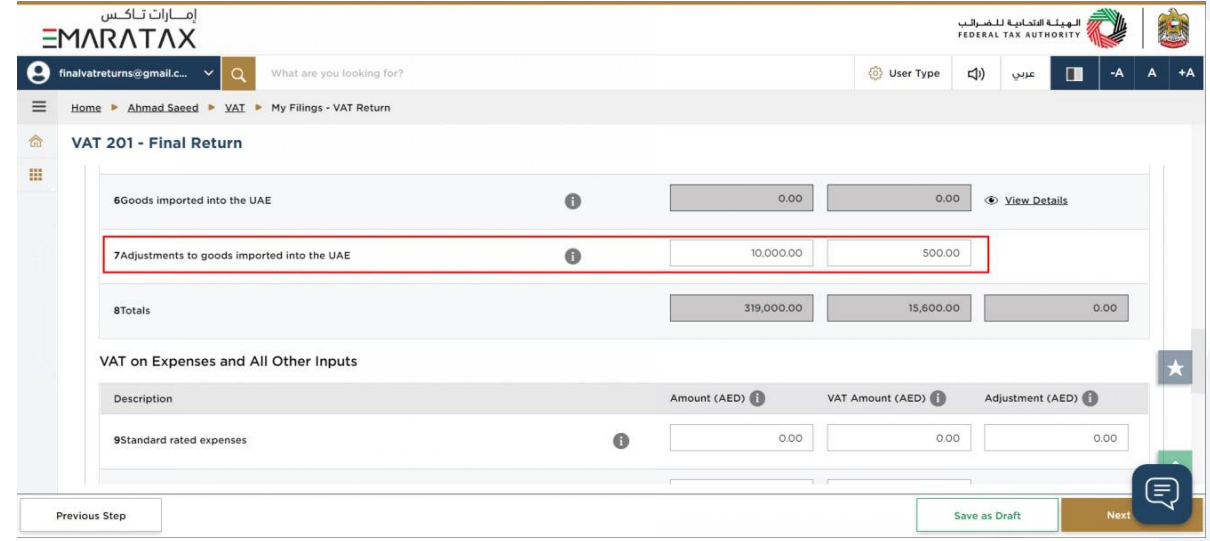

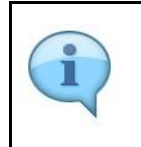

Box 7 should be used if the information that is prepopulated in Box 6 regarding goods imported into the UAE is incomplete or incorrect. In such case, use this box to make adjustments accordingly.

# ر<br>الـهيئــة الاتحـاديــة لـلــضــرائـب<br>|FEDERAL TAX AUTHORITY

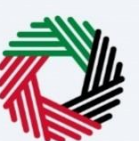

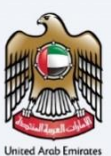

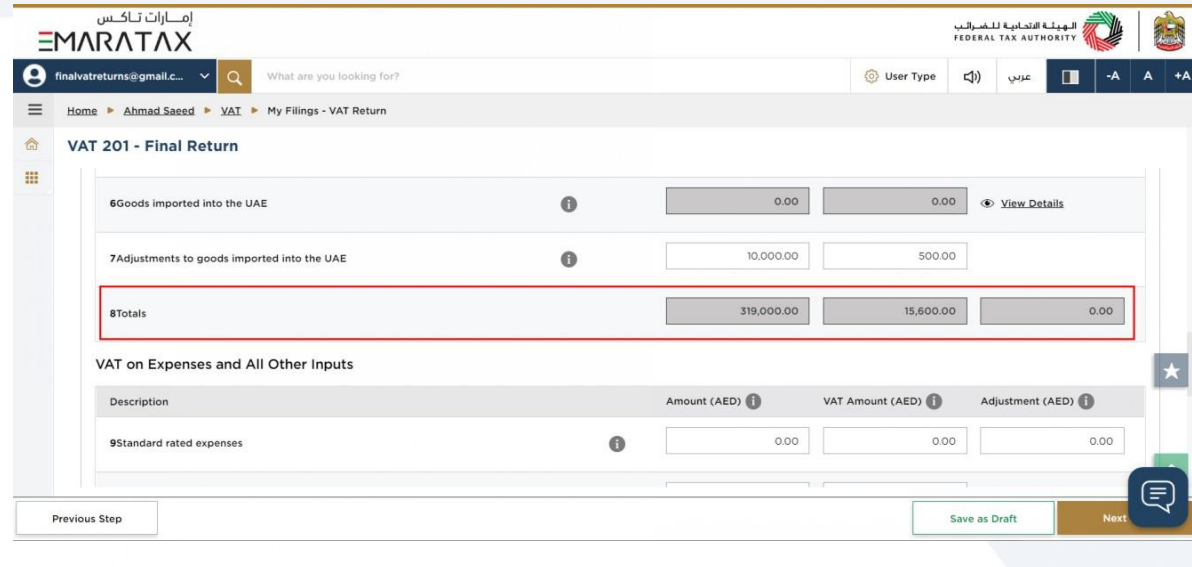

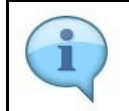

Box 8 is the total of box 1 to box 7 which is your total output for the Tax Period

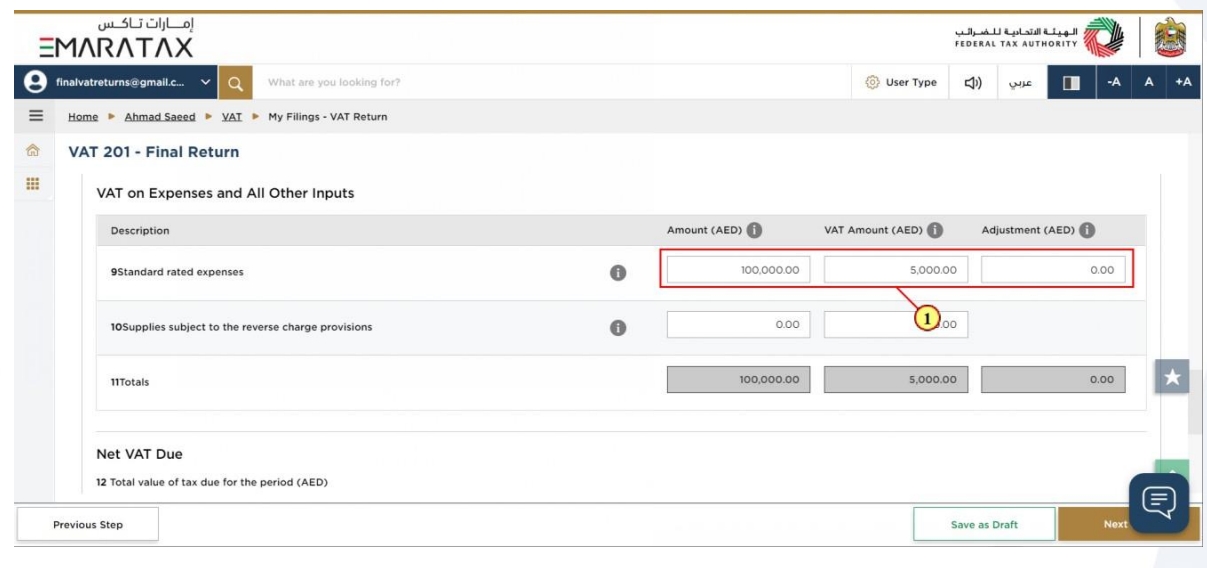

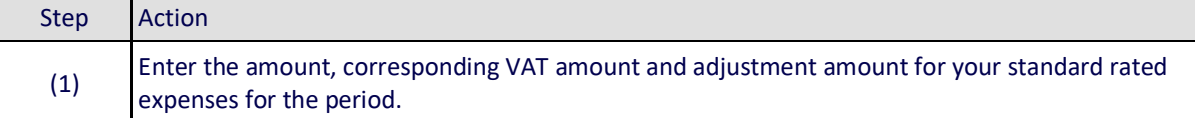

### ،<br>إسلام التصادية للنضـرائـب<br>} FEDERAL TAX AUTHORITY

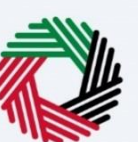

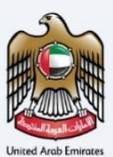

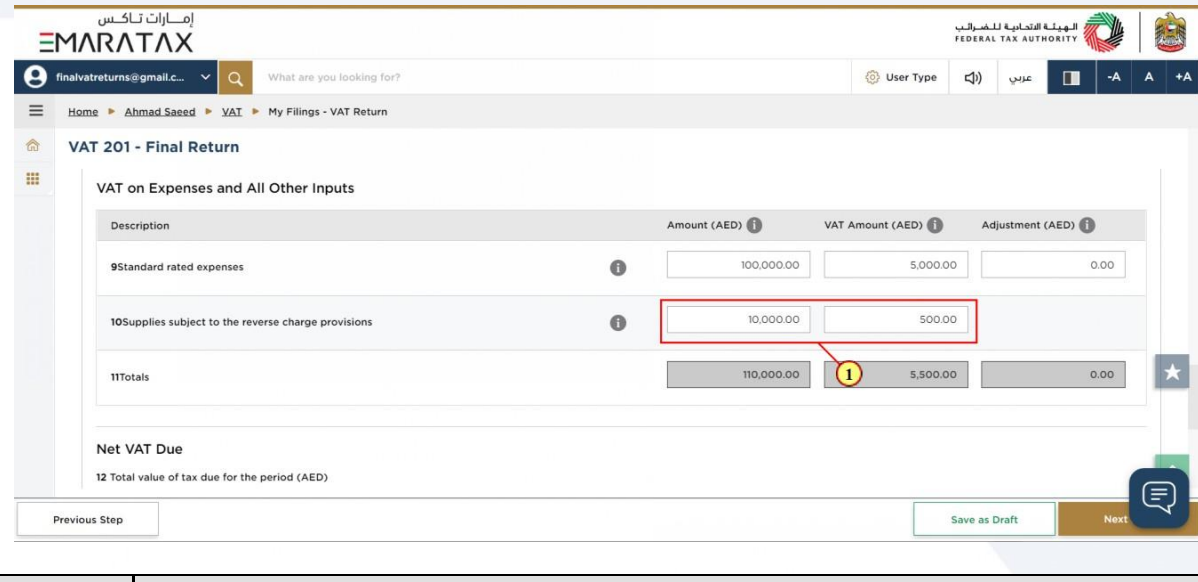

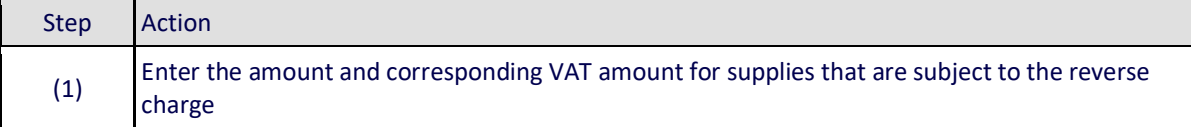

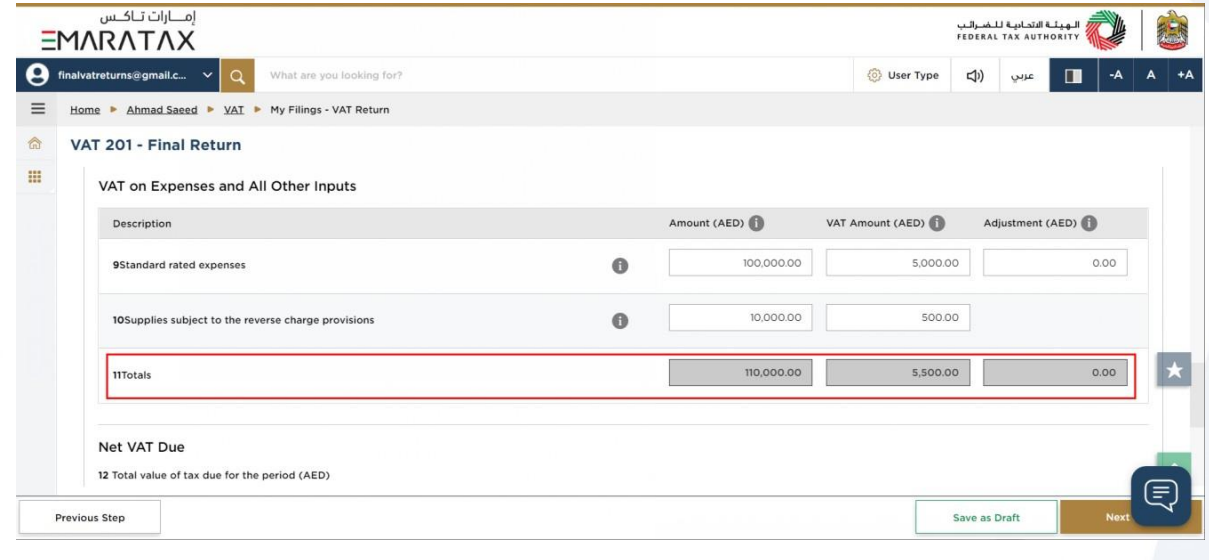

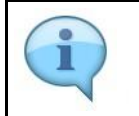

Box 11 is auto-calculated and displays your total inputs for the Tax Period

#### الــهـيئــة الاتحــاديــة لــلــضــرائــب<br>FEDERAL TAX AUTHORITY

ı

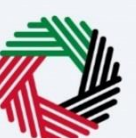

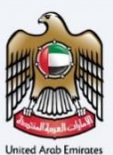

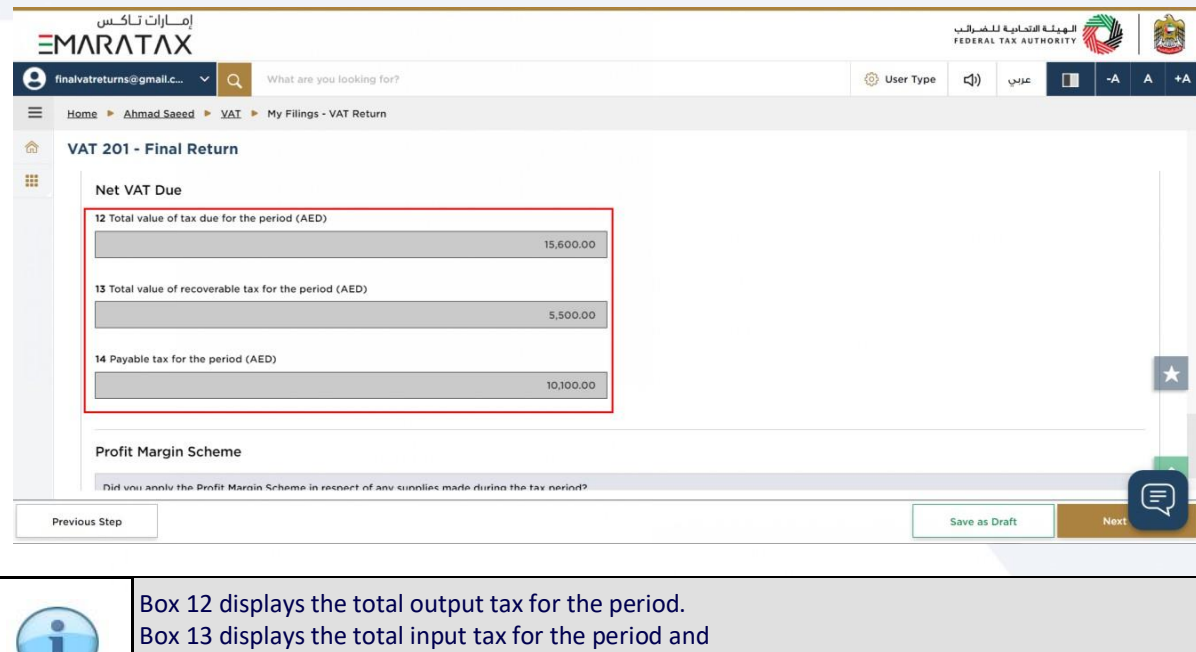

box 14 displays the payable and (or) refundable tax for the period.

.<br>امـــارات تــاكــس .<br>إن اللهيئة التحادية للـضـرائـب<br>FEDERAL TAX AUTHORITY **EMARATAX**  $\left| \bigoplus \text{ finalvatter turns}$ @gmail.c...  $\left| \bigvee \right|$ User Type | CD | July | T | -A | A  $|a|$  $+4$ What are you looking for? E Home > Ahmad Saeed > VAT > My Filings - VAT Return  $\hat{\mathbb{Q}}$ VAT 201 - Final Return  $\mathbf{H}$ 15,600.00 13 Total value of recoverable tax for the period (AED) 5,500.00 14 Payable tax for the period (AED)  $10,100.00$  $\star$ Profit Margin Scheme Did you apply the Profit Margin Scheme in respect of any supplies made during the tax period? Yes a No  $\Omega$ Save as Draft **Previous Step** 

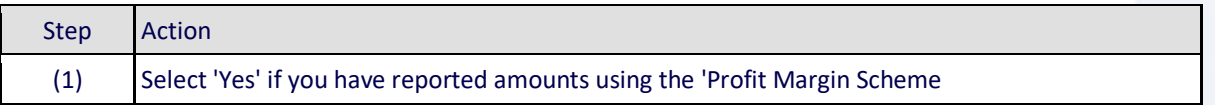

### ر<br>| الـهيئــة الاتحـاديــة لـلــضــرائـب<br>| FEDERAL TAX AUTHORITY

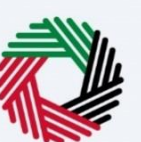

(1) Click on 'Previous Step' to go back to the previous section

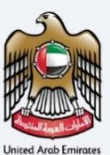

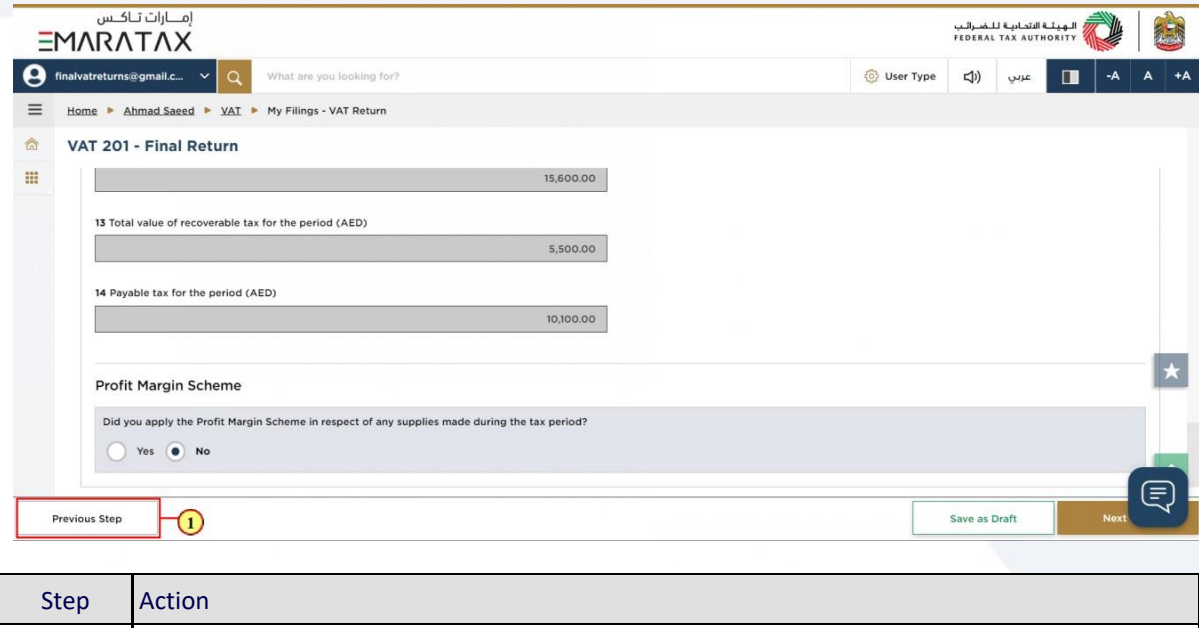

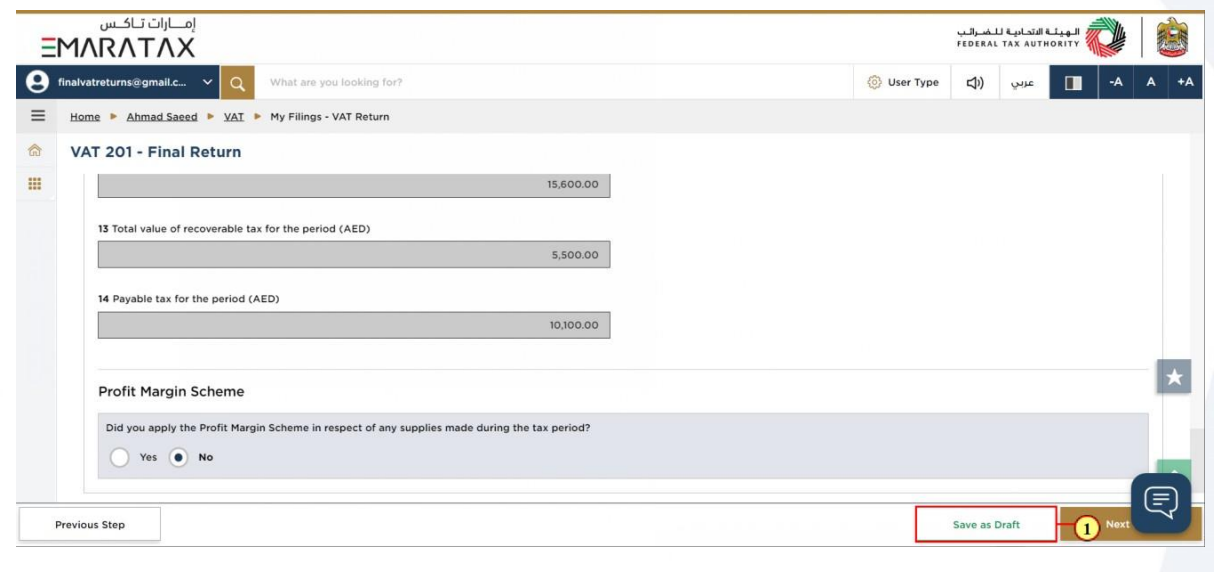

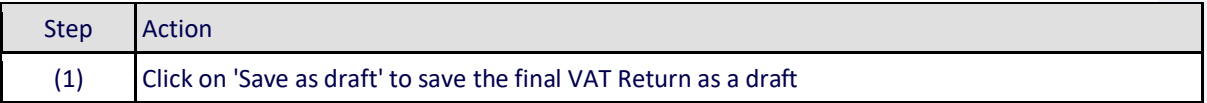

## ر<br>الهيئــة الاتحـاديــة لــلـضــرائــب<br>|FEDERAL TAX AUTHORITY

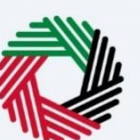

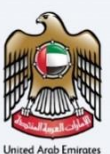

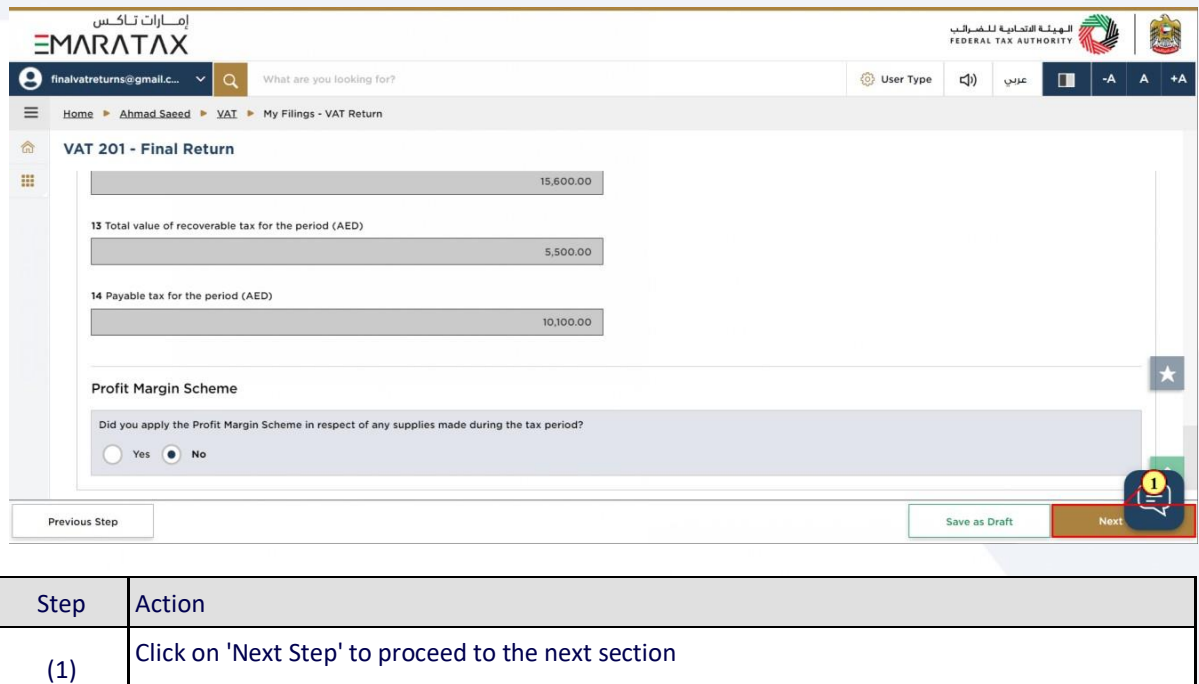

### الـهـيئــة الاتحـاديـة لـلــضــرائـب<br>FEDERAL TAX AUTHORITY

ċ ı

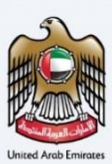

#### <span id="page-33-0"></span>**Review and Declaration**

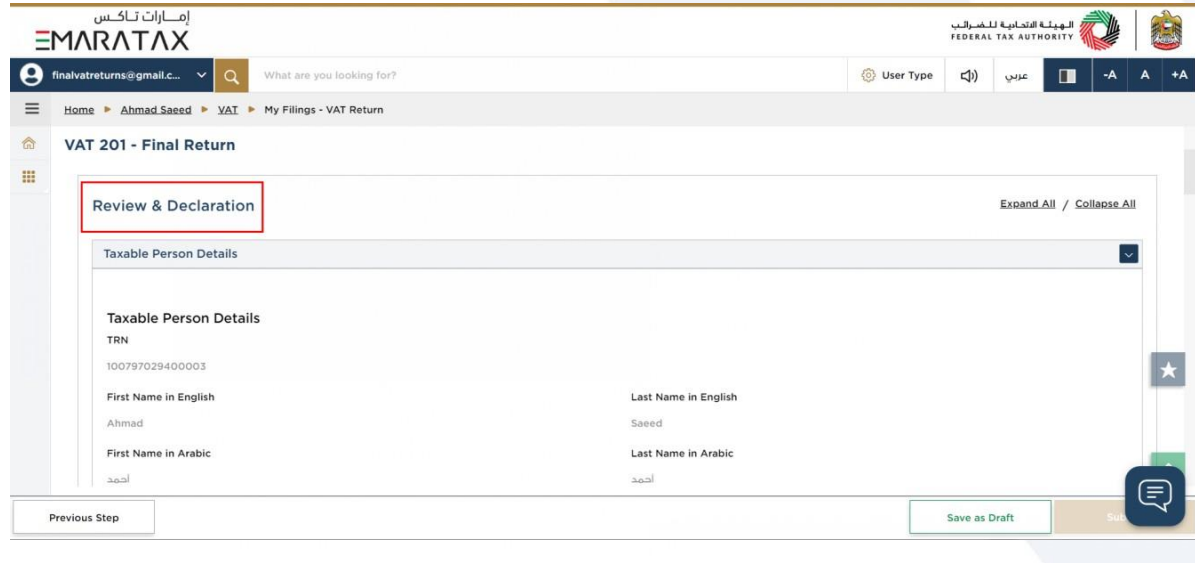

This section displays your completed return and allows you to review it prior to submission

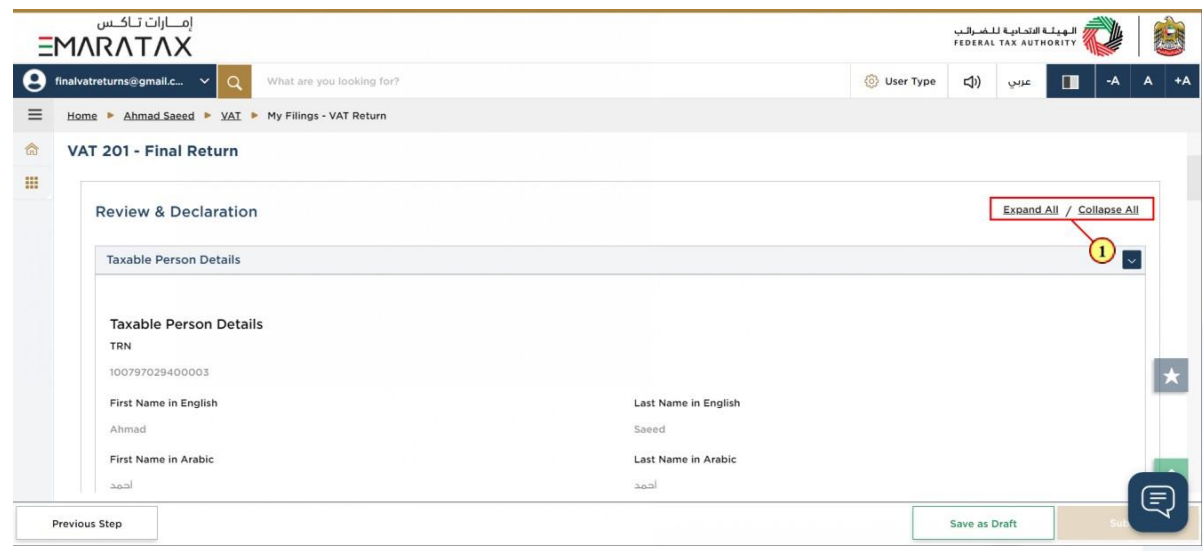

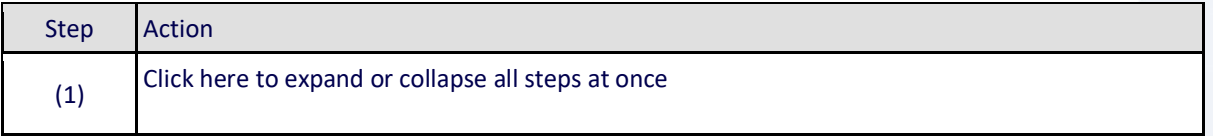

## ر<br>الهيئــة الاتحـاديــة لـلــضــرائــب<br>FEDERAL TAX AUTHORITY

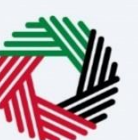

(1) Click here to expand or collapse each section

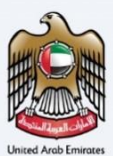

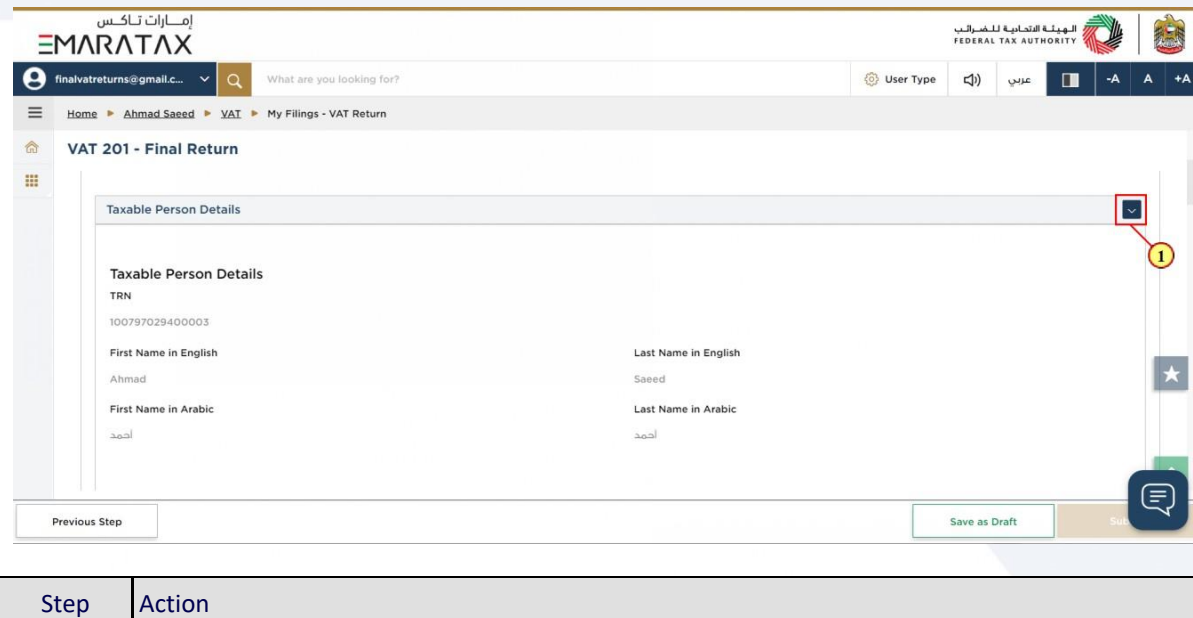

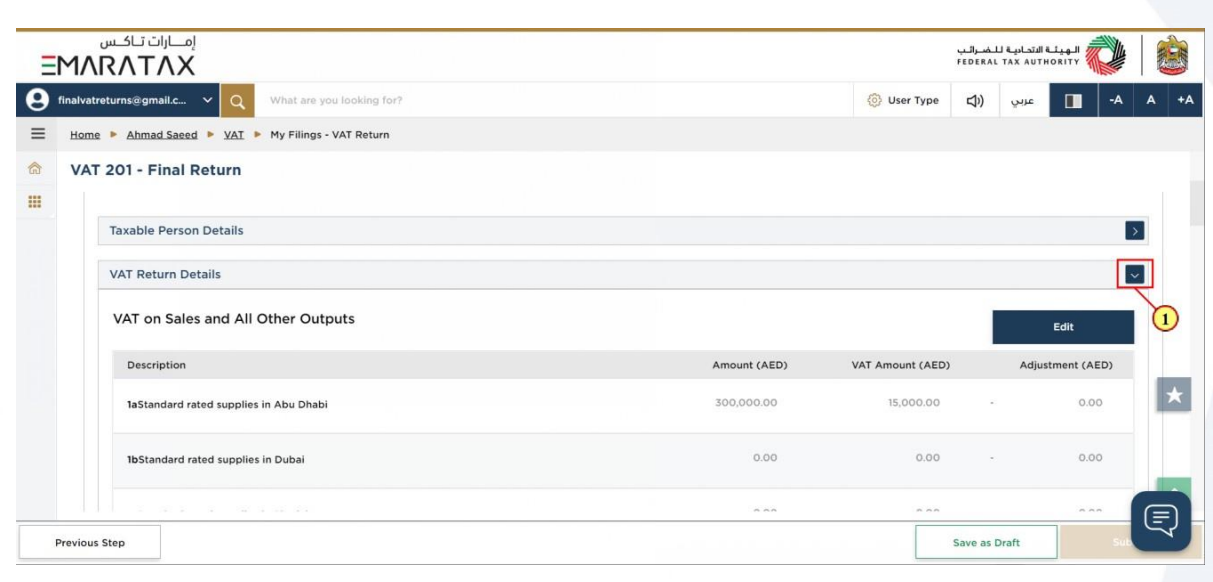

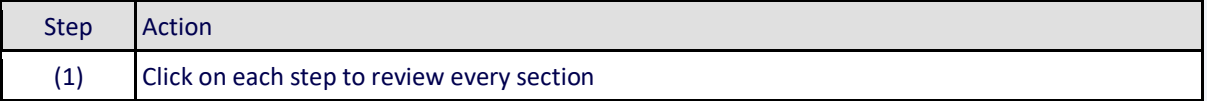

### ، الـهـيـئــة الاتحـاديــة لـلــضــرائــب<br>• FEDERAL TAX AUTHORITY

(1) Click here to edit the VAT Return

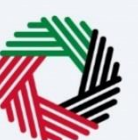

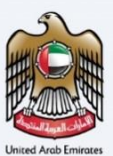

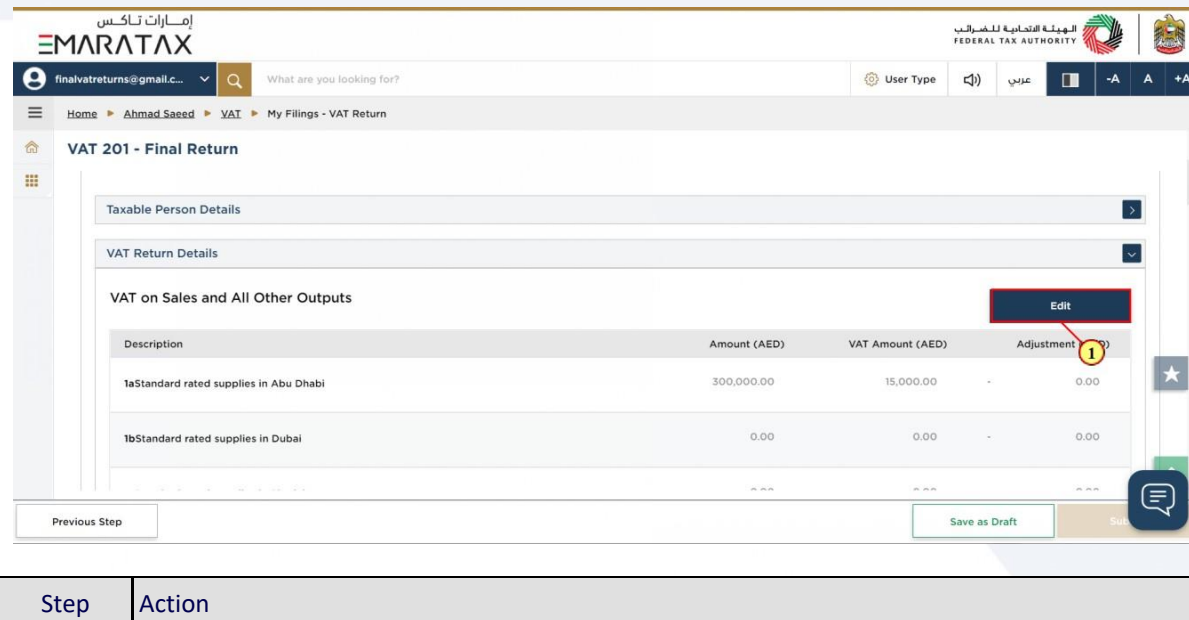

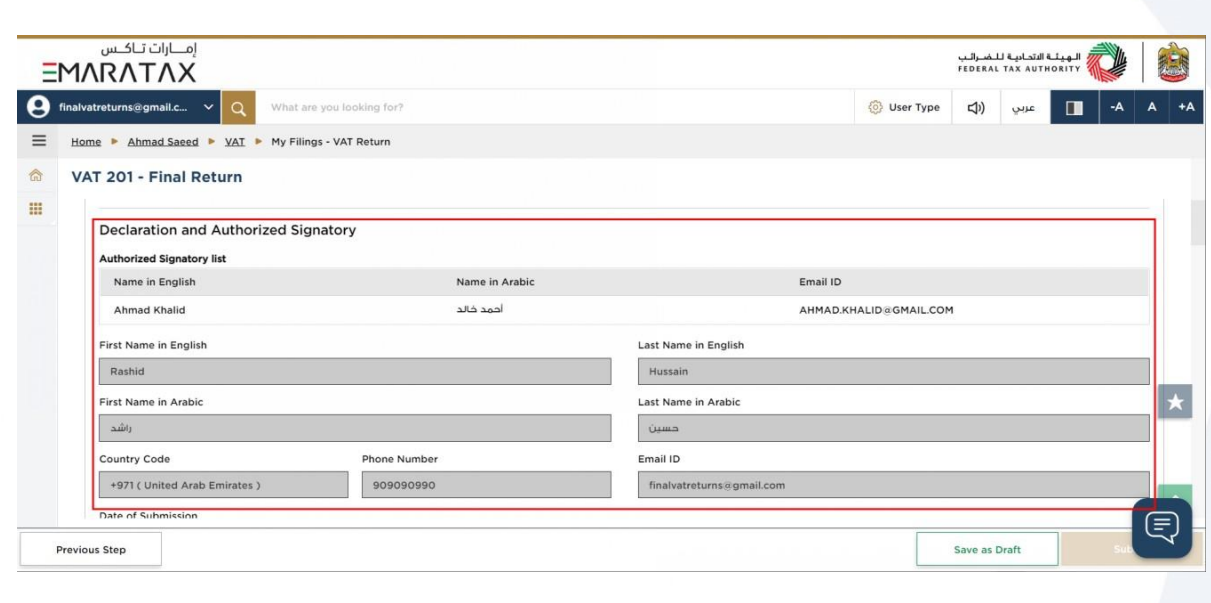

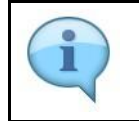

The Declaration and Authorized Signatory details are pre-populated from your VAT Registration

# <del>ــ</del><br>// ILهيئــة الاتحـاديــة لـلــضــرائــب<br>|FEDERAL TAX AUTHORITY

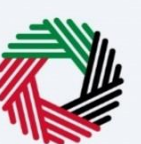

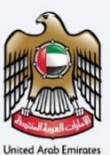

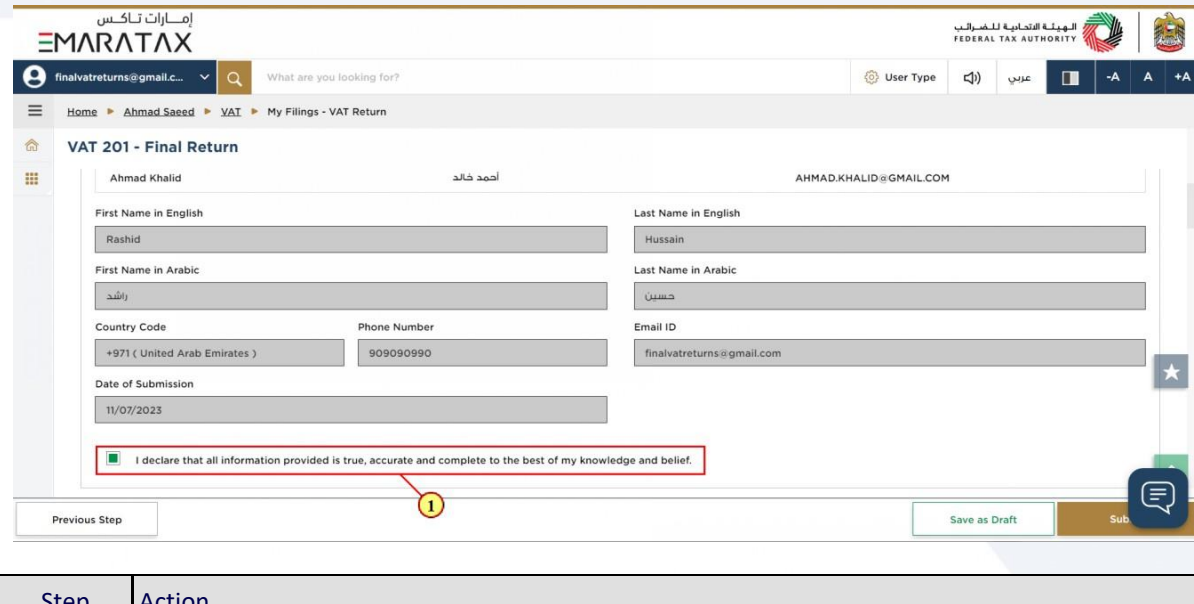

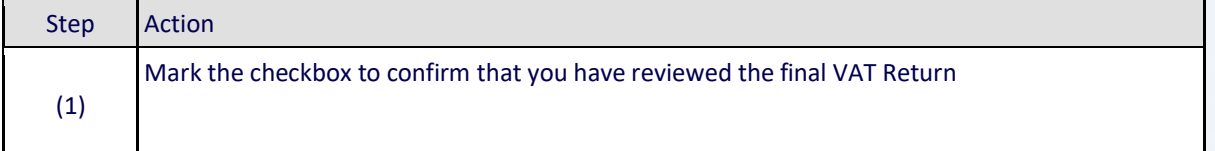

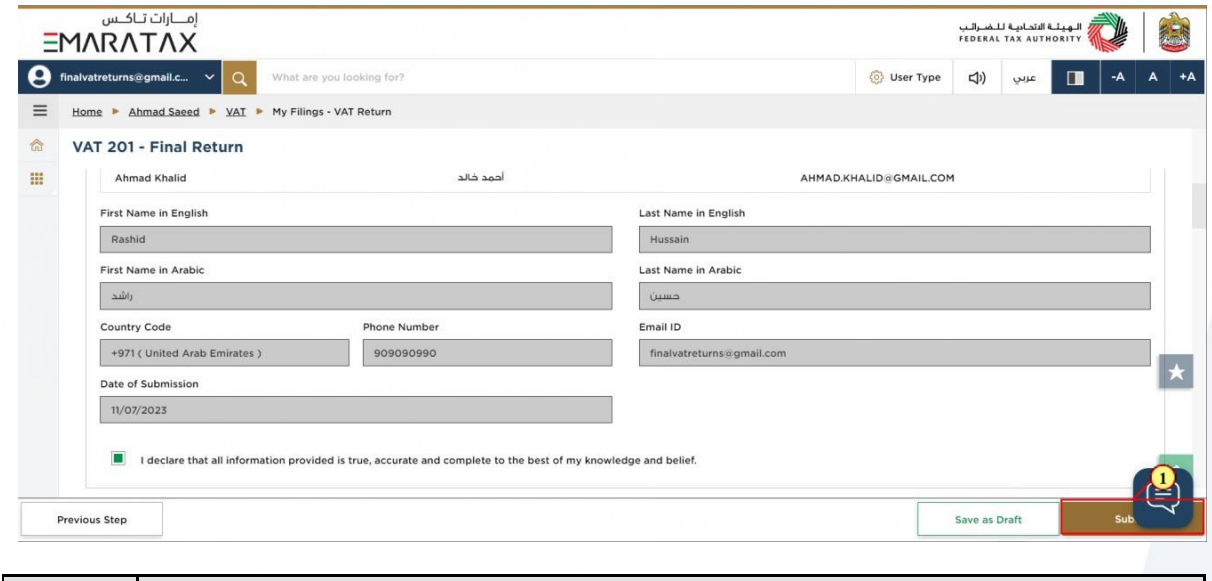

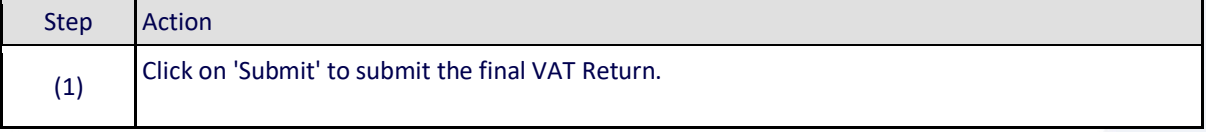

### ر<br>/<br>FEDERAL TAX AUTHORITY<br>}

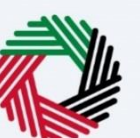

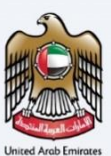

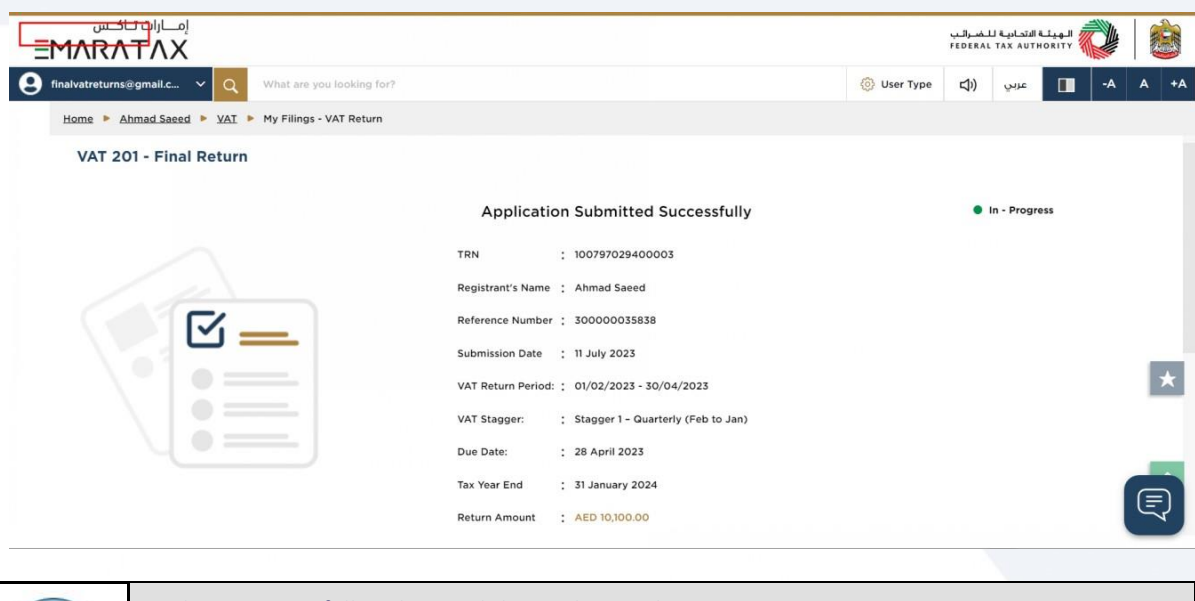

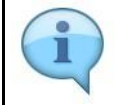

#### You have successfully submitted the application! Make a note of the reference number for future references. You can also access this VAT Return from the VAT Return tile, within the VAT module.

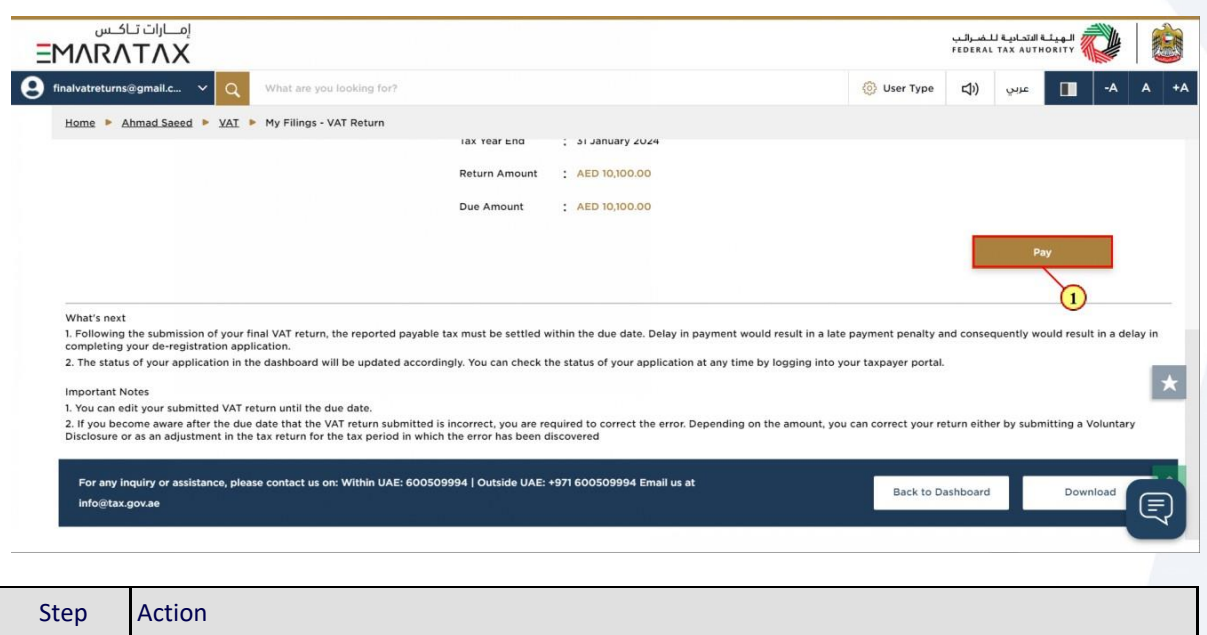

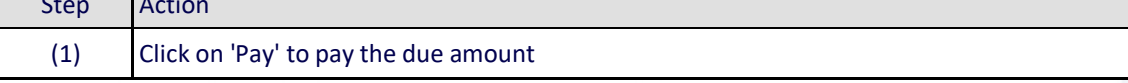

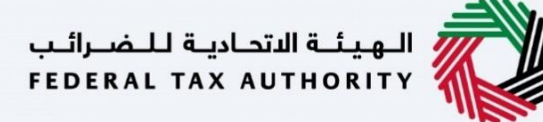

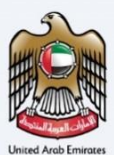

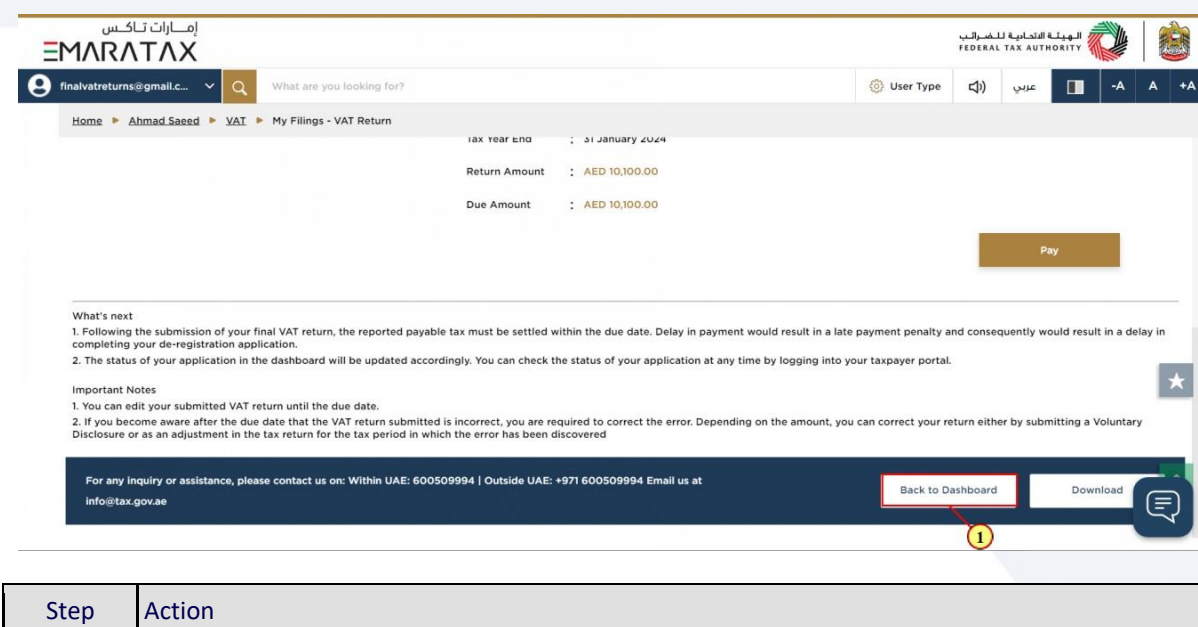

(1) Click on 'Back to Dashboard' to go back to dashboard.

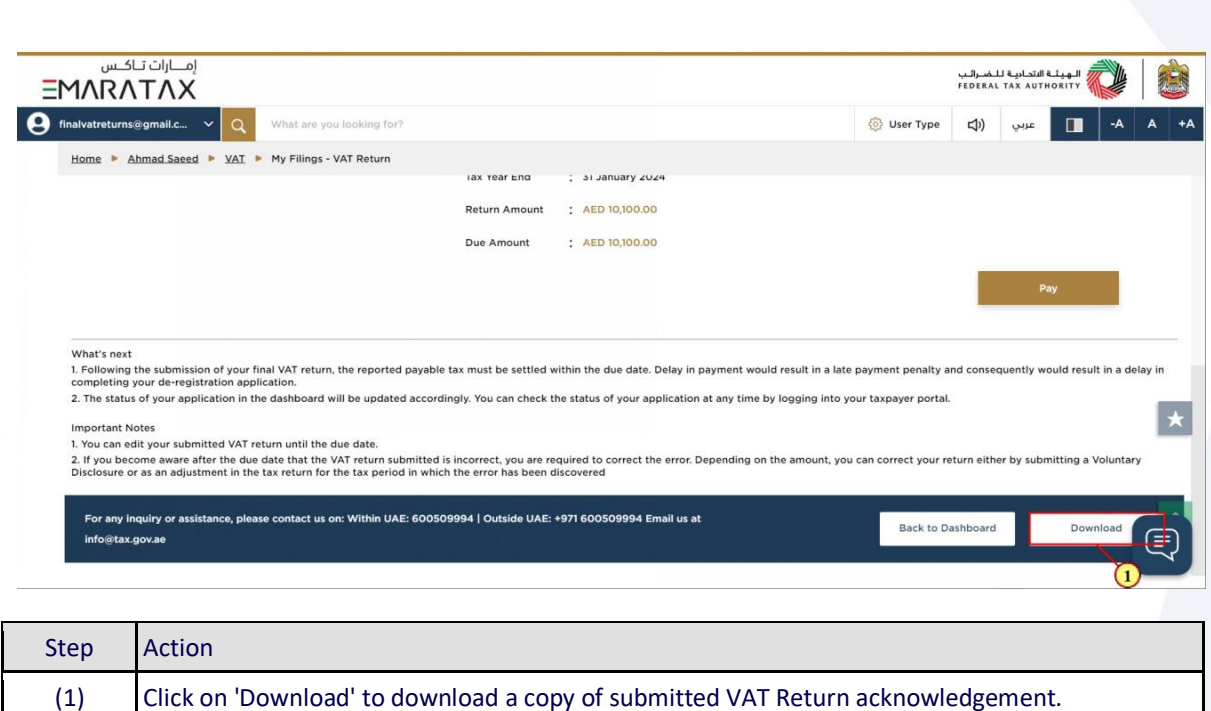

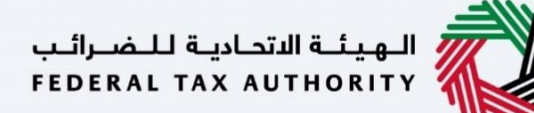

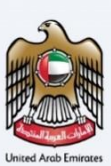

#### <span id="page-39-0"></span>**Correspondences**

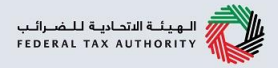

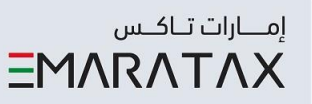

After submission of the Final VAT Return for e-commerce reporting, taxpayer receives the following correspondence:

• Return submission acknowledgment

Thank you

Federal Tax Authority